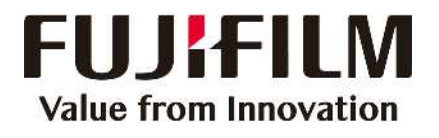

## Quick User Guide

## Revoria Press E1136 / E1125 / E1110 / E1100

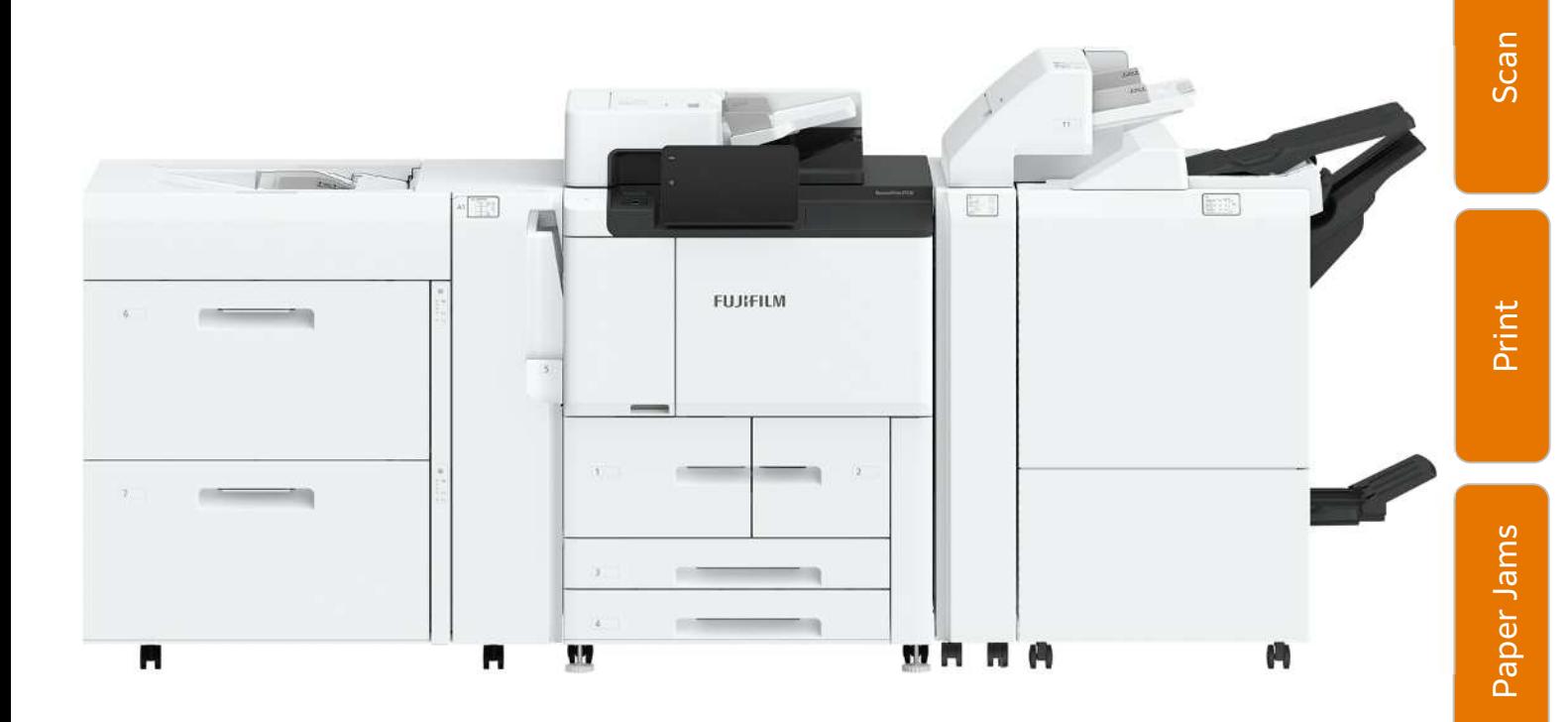

Feature s

 $\cup$ opy

### Features Content

### Thank you for selecting **Revoria Press E1136 / E1125 / E1110 / E1100**.

This quick user guide provides the fundamental Copy / Scan / Print operating procedures for ease use of the machine.

### **Quick User Guide Organization**

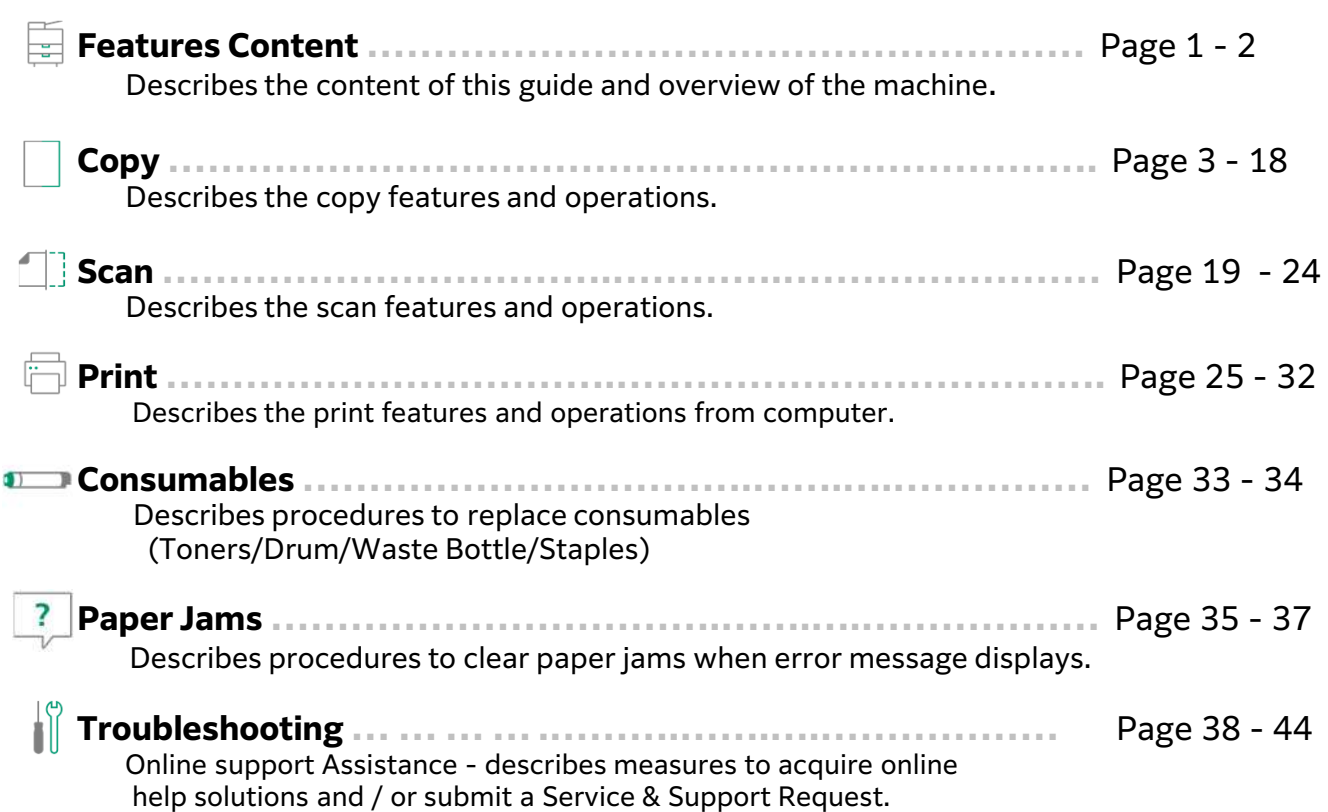

#### **IMPORTANT :**

The screen images in this guide solely used for illustration and are based on the standard machine configurations. Some features mentioned may not be used depending on the machine configurations. Unsupported features will not be displayed on the screen. Abnormal features will be grayed out on the screen.

This Quick User Guide may not be copied or modified without the written consent of the publisher. Parts of this user guide are subject to change without prior notice. We welcome any comments on ambiguities, errors, omissions or missing pages.

Contact FUJIFILM Customer Training Department for more information.

### **Overview**

### Powering On / Off the machine

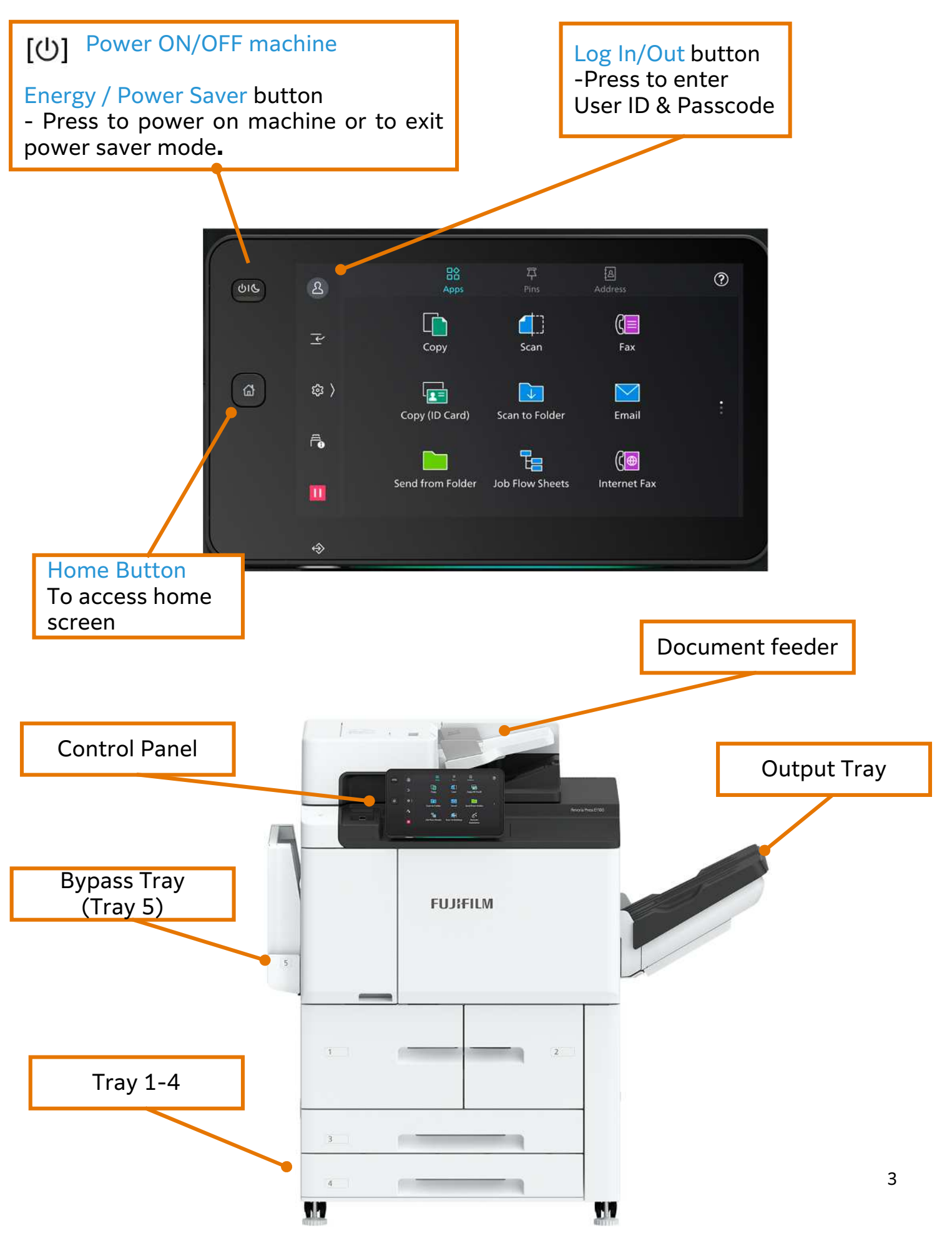

### COPY FEATURES

#### Reduce/Enlarge Page 05

To make a reduced or an enlarge output size.

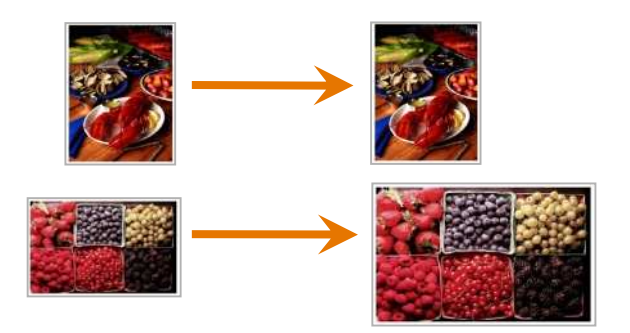

Book Copying **Page 07** 

To copy bound documents using platen glass on to 2 separate sheets

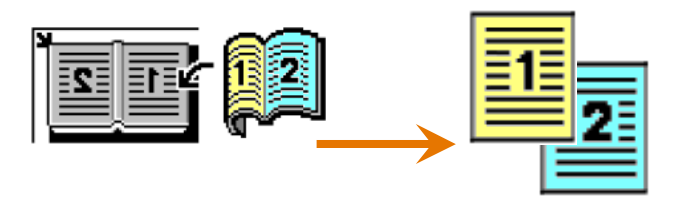

Pages per side Page 09

To copy multiple documents onto a single sheet of paper

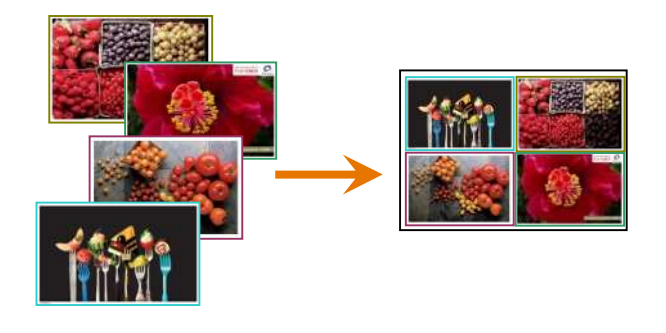

Edge Erase / Image Shift Page 11

To erase unwanted marks along the edges / To shift image copy position

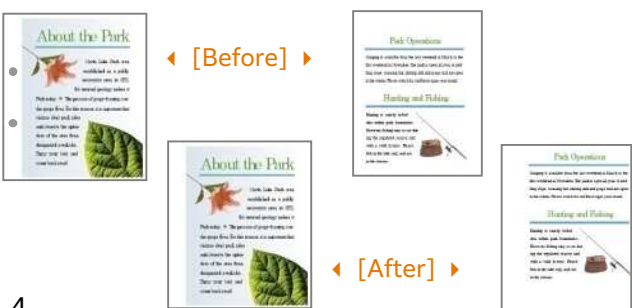

#### 2-Sided Copying **Page 06**

To make copies single or double sided output.

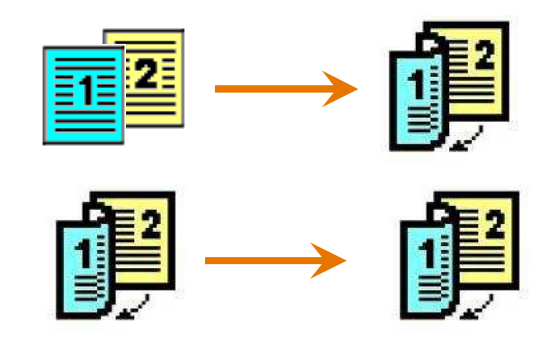

#### Mixed Sized Originals **Page 08**

To scan different size documents simultaneously and copies onto matching paper size.

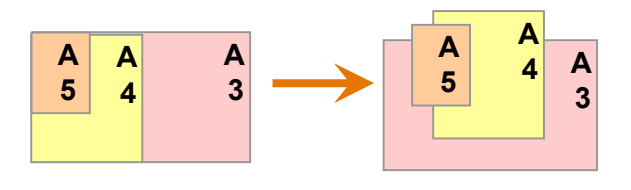

Finishing **Page 10** 

To make copies collated (stapled & punched)

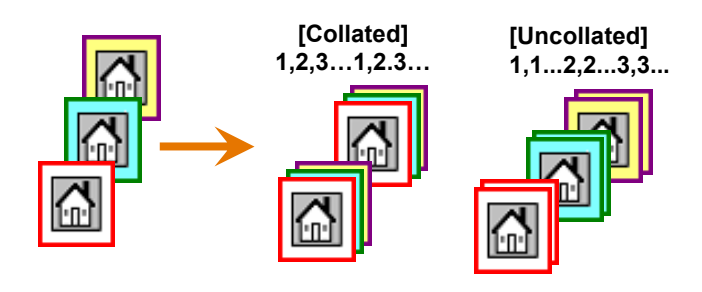

Booklet Creation **Page 12** 

To copy multiple sheets of documents in page order to make a booklet

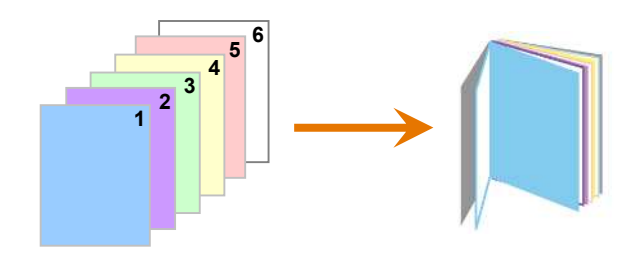

## COPY FEATURES

#### Repeat Image Page 13

```
Image to be print repeatedly on one sheet of
paper
```
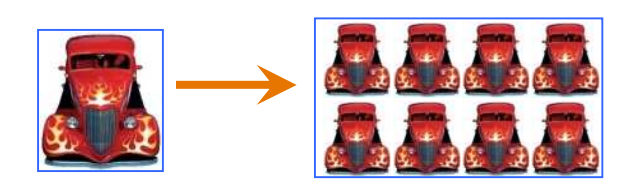

Folding Page 15

To make copies output as folded by half or in three.

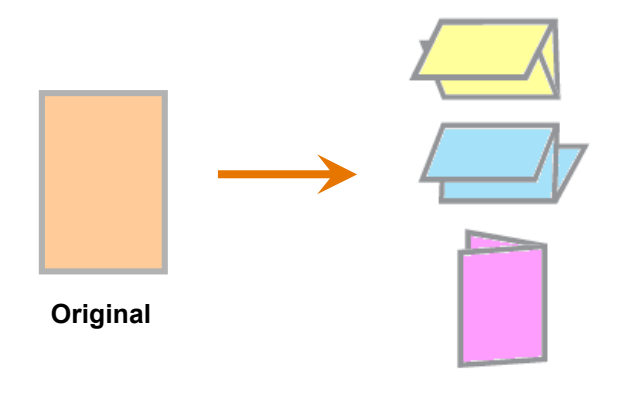

Form Overlay **Page 17** 

To make copies overlaying the first page of the document and the rest of the documents.

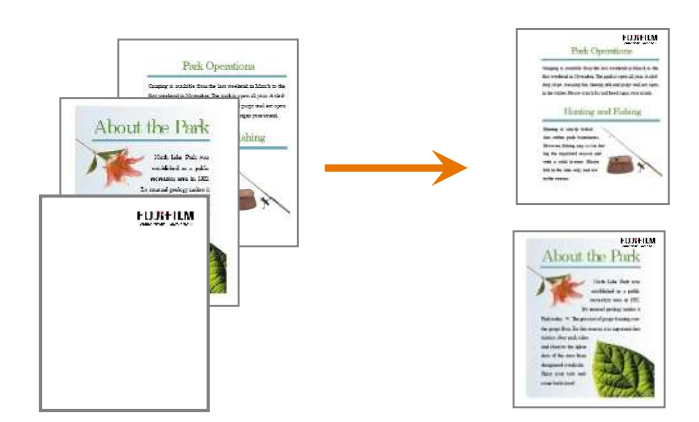

#### Annotations Page 14

To insert stamp, date, and page number to printed copies.

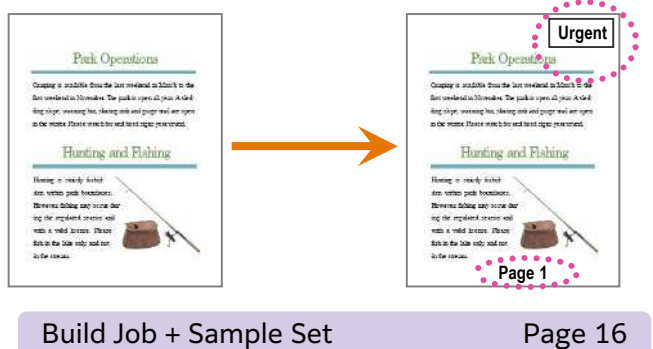

To make copies with different settings individually for each document page or stack as one job.

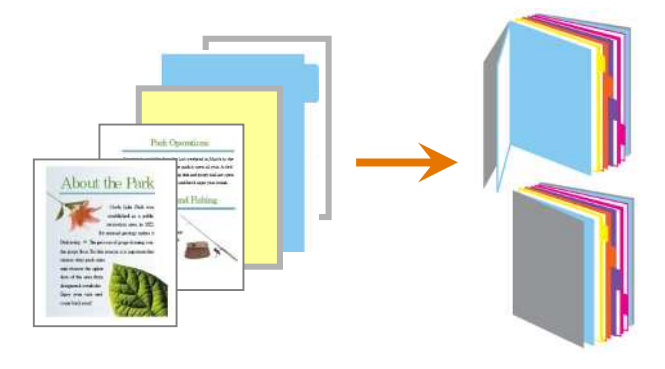

ID Card Copying **Page 18** 

To copy both sides of ID card onto one side of paper

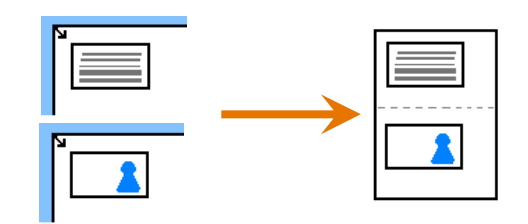

## COPY FEATURE: REDUCE/ENLARGE

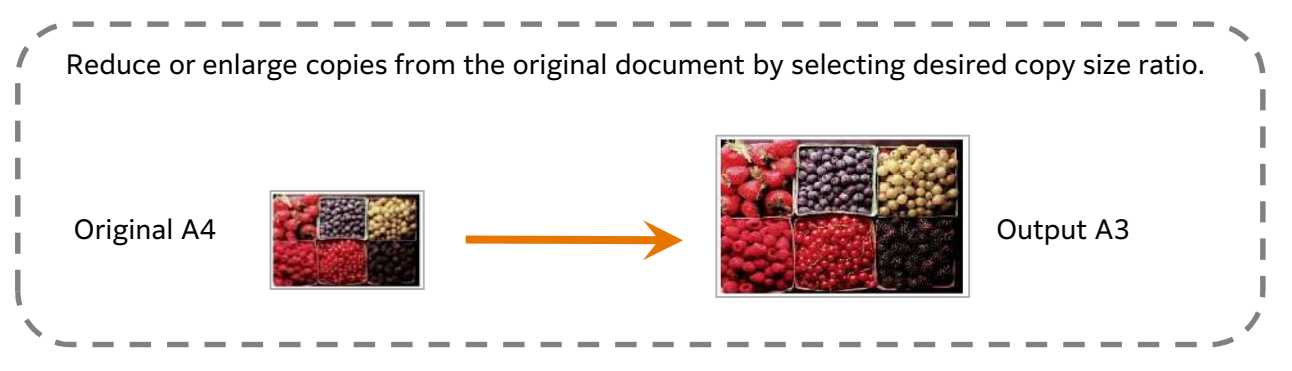

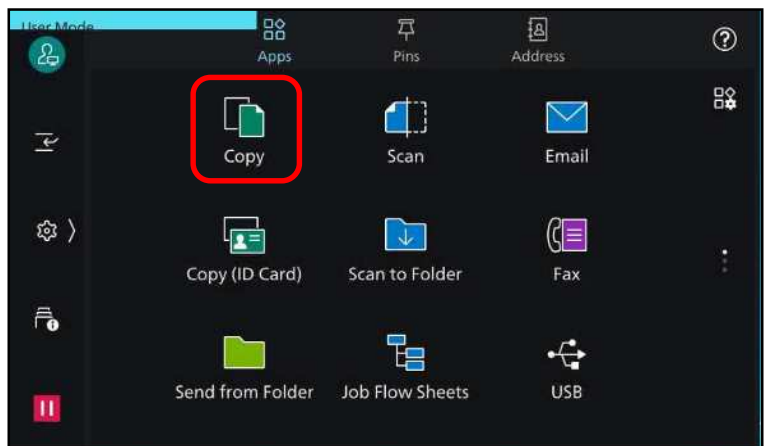

1. From the home screen, Select [Copy]

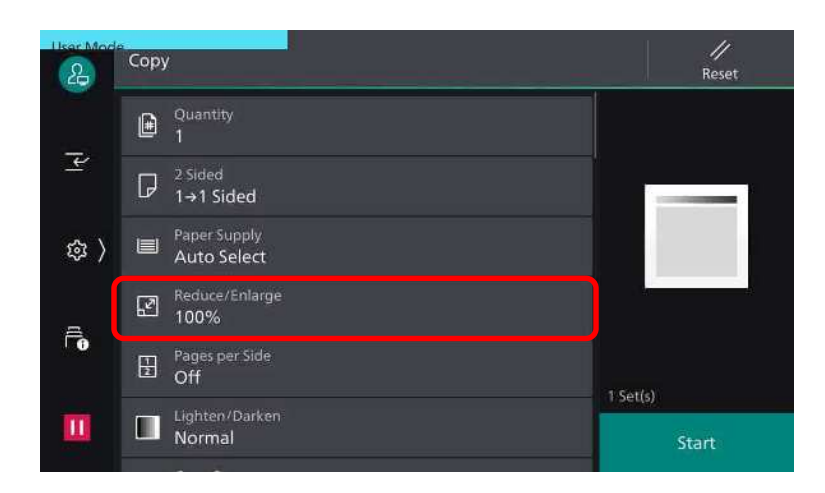

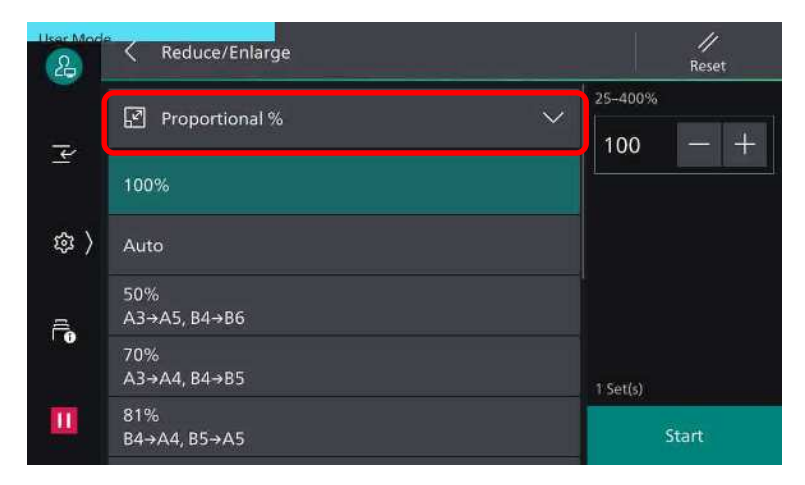

2. Scroll down to [Reduce/Enlarge] feature

3. Tap on [Proportional %] for more options. Alternatively, select and adjust your preference for the %

Press <Start> button

### COPY FEATURE: 2-SIDED COPYING

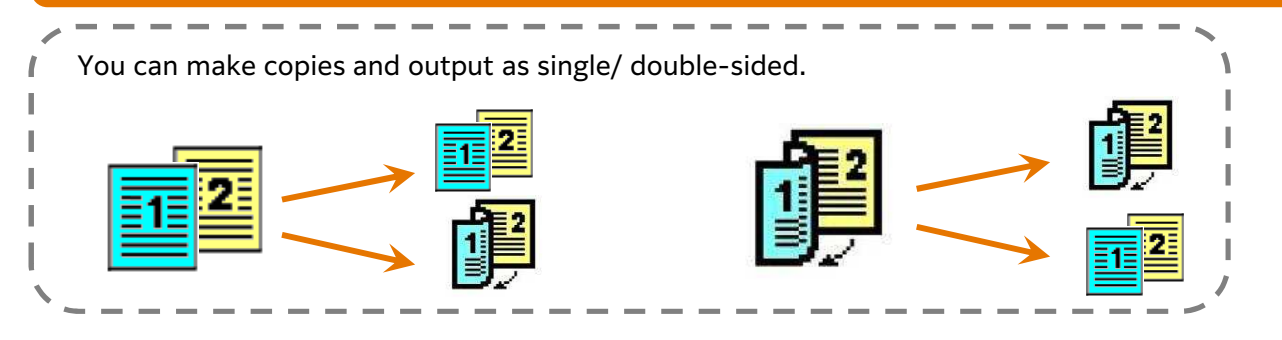

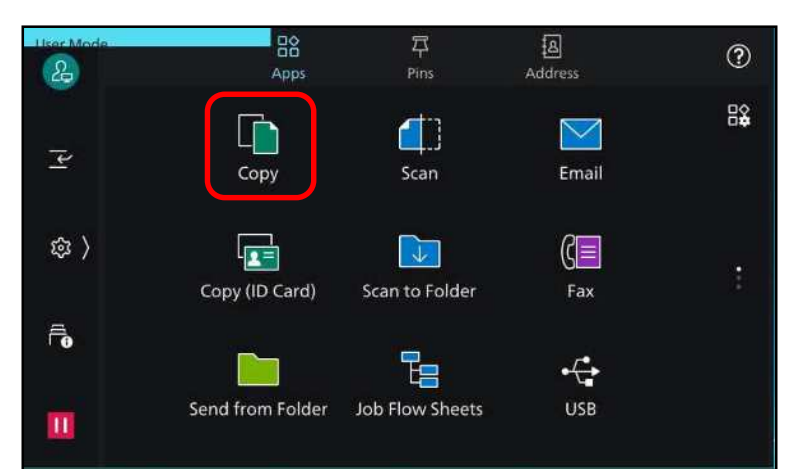

1. From the home screen, select [Copy]

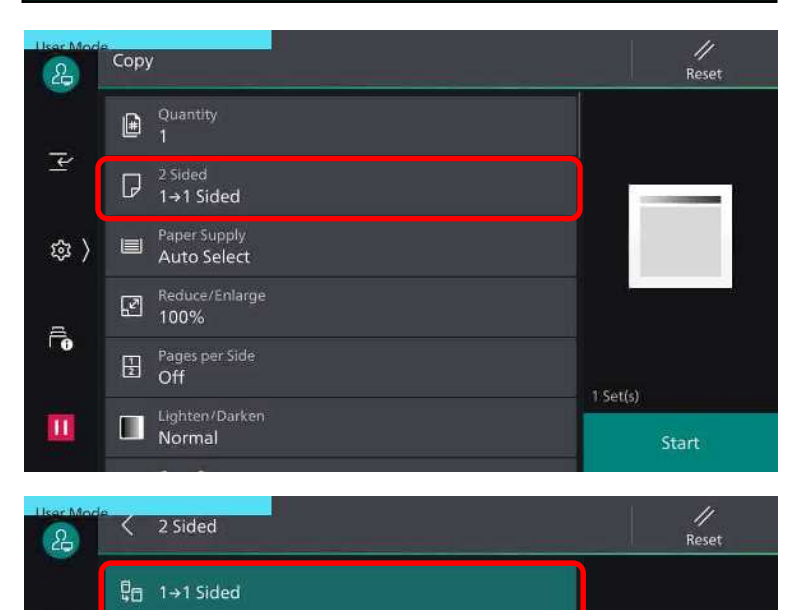

2. Select [2-Sided Copying]

3. Select an option:

 $1 \rightarrow 1$  Sided copy 1-sided document onto 1 side of paper

 $1 \rightarrow 2$  Sided copy 1-sided document onto 2 sides of paper

 $2 \rightarrow 2$  Sided copy 2-sided document onto 2 sides of paper

 $2 \rightarrow 1$  Sided copy 2-sided document on 1 side of the paper

Press <Start> button

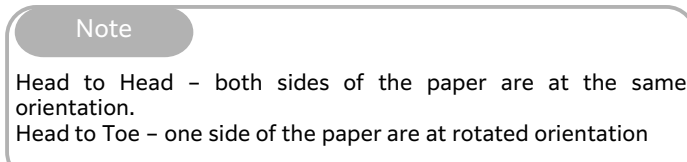

 $1 Set(s)$ 

Start

 $\overline{\mathscr{L}}$ 

@ 〉

 $\vec{\mathbf{r}}$ 

 $\mathbf{H}$ 

Q<sub>D</sub> 1→2 Sided

景 2→2 Sided

ਊ<sub>⊡</sub> 2→1 Sided

Original Orientation<br>Upright

**Related Features** 

### *Making a copy from a bound document (Book Copying)* COPY FEATURE: BOOK COPYING

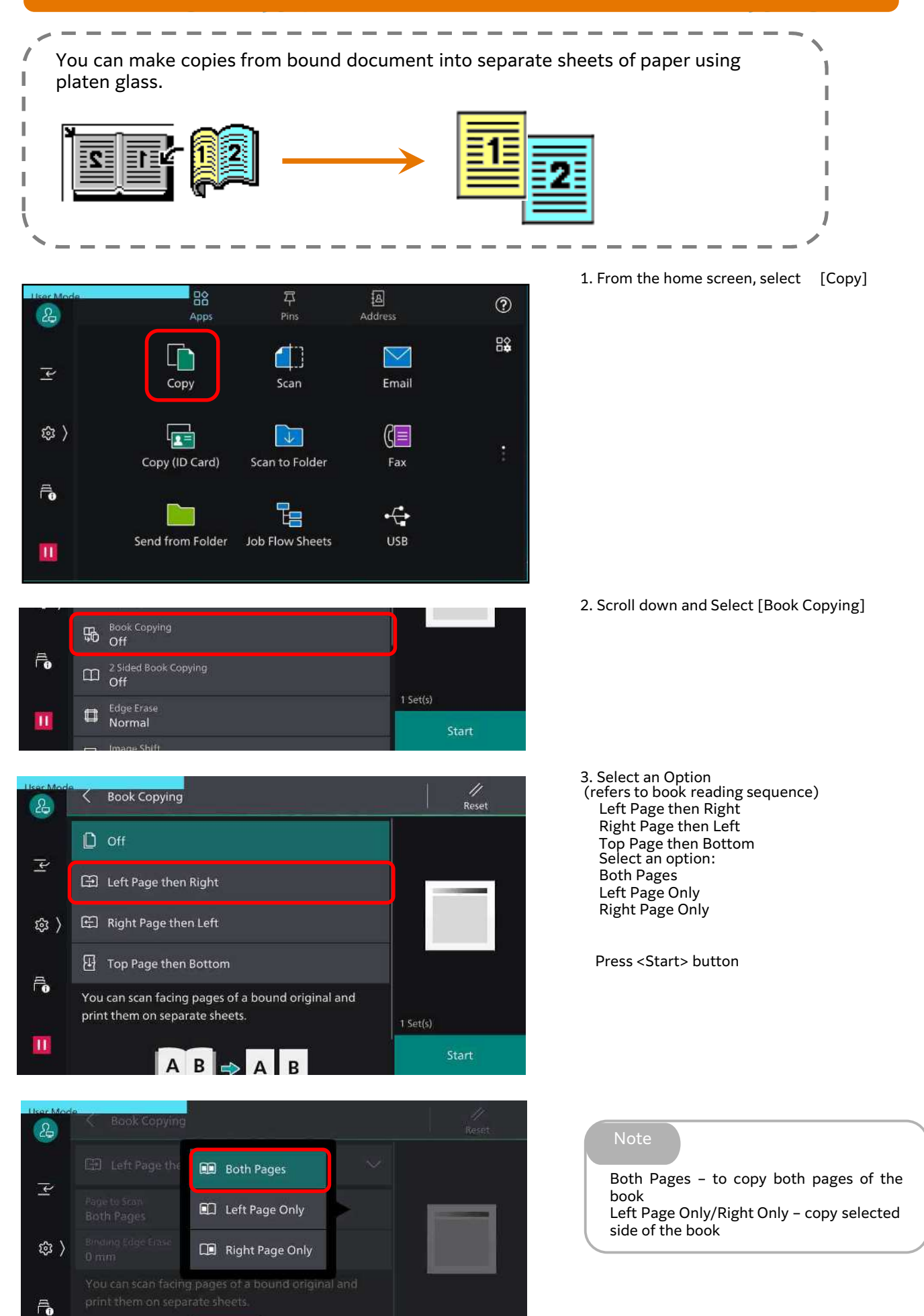

AB

### *Making copy of different sized document (Mixed Size)* COPY FEATURE: MIXED SIZE ORIGINAL

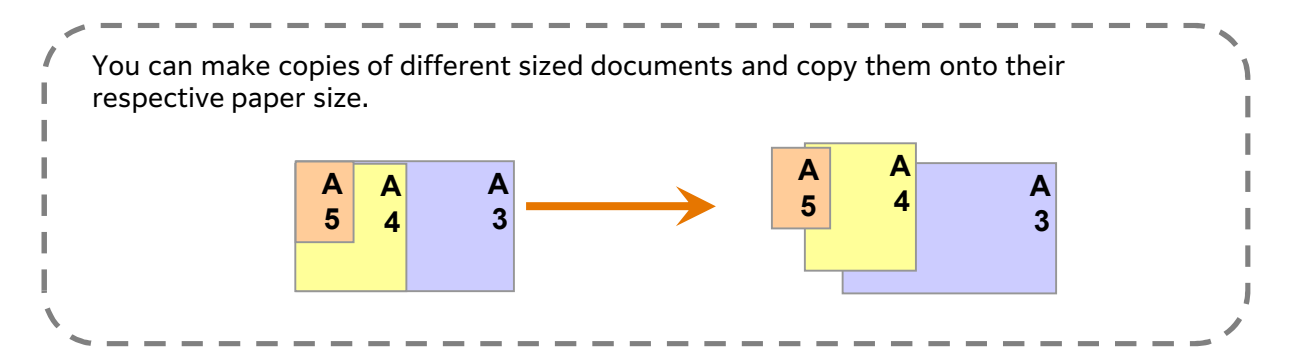

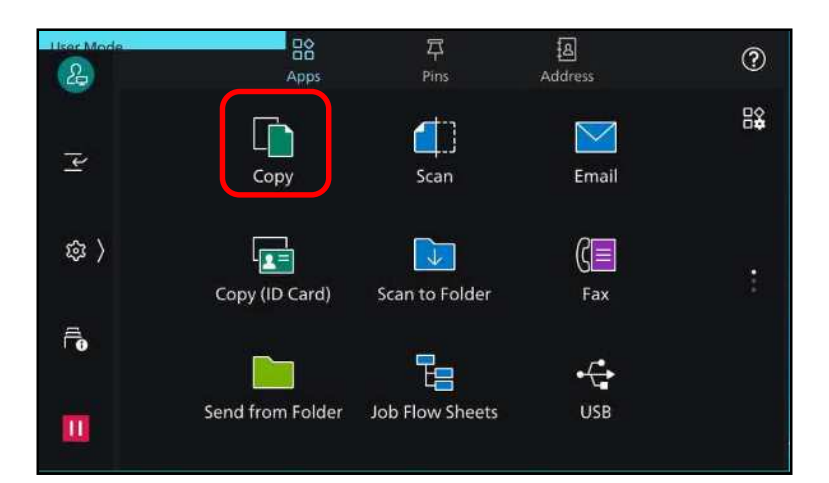

1. From the home screen, select [Copy]

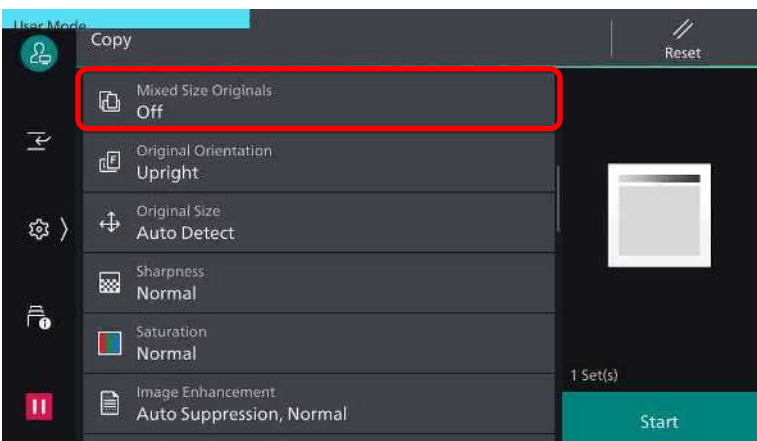

2. Scroll down and select [Mixed Sized] Originals]

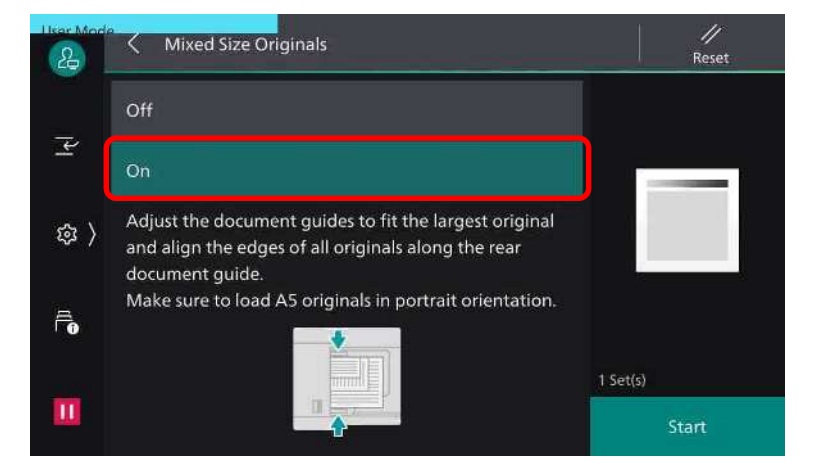

3. Select option: ON

Press <Start> button

## COPY FEATURE: PAGES PER SIDE

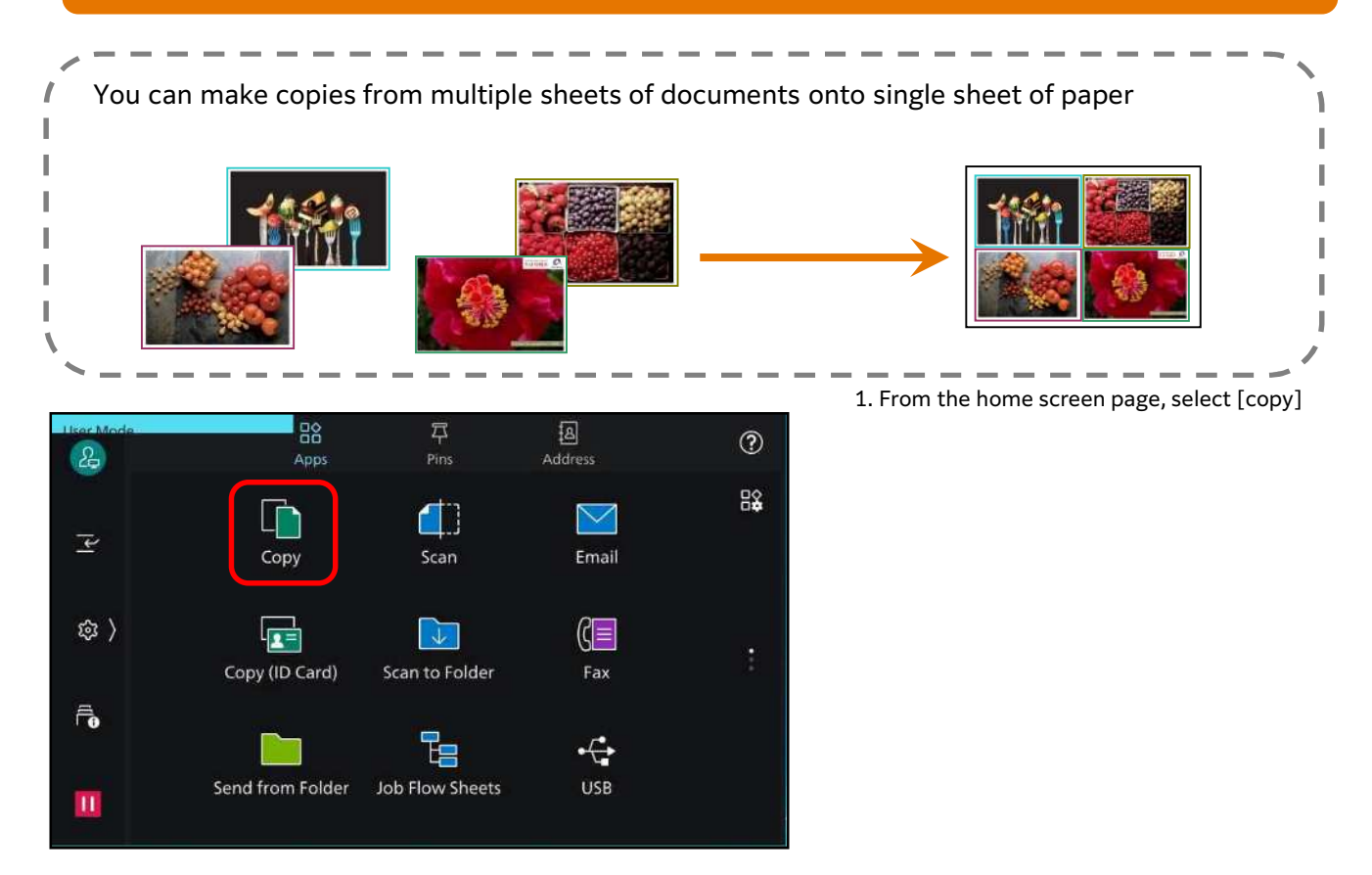

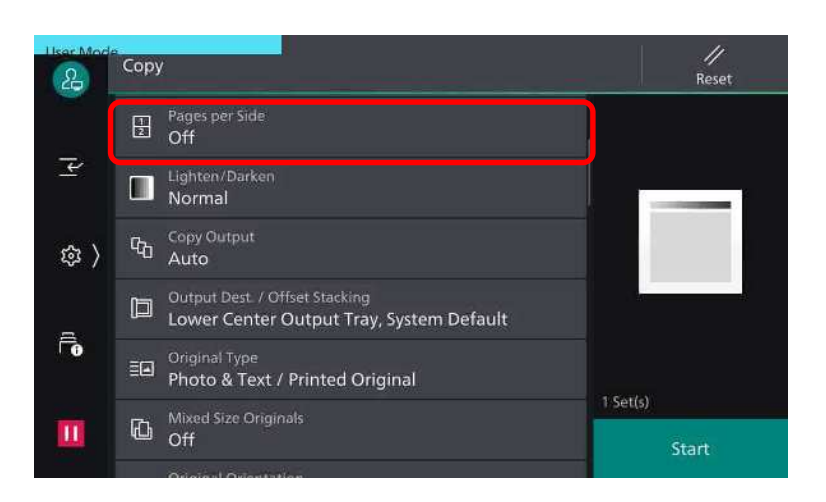

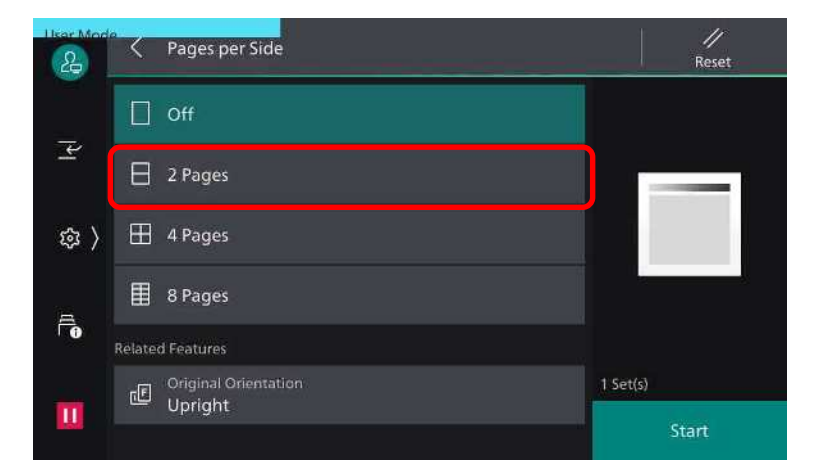

2. Select [Pages per Side]

3. Choose between

Off – feature not applied 2 Pages Up – 2 documents copied into 1 sheet of paper 4 Pages Up – 4 documents copied into 1 sheet of paper 8 Pages Up – 8 documents copied into 1 sheet of paper Set preferred Reading Order & Press [Save]

Press <Start> button

## *Making multiple copies from the original [sorting]* COPY FEATURE: STAPLE/PUNCH HOLE

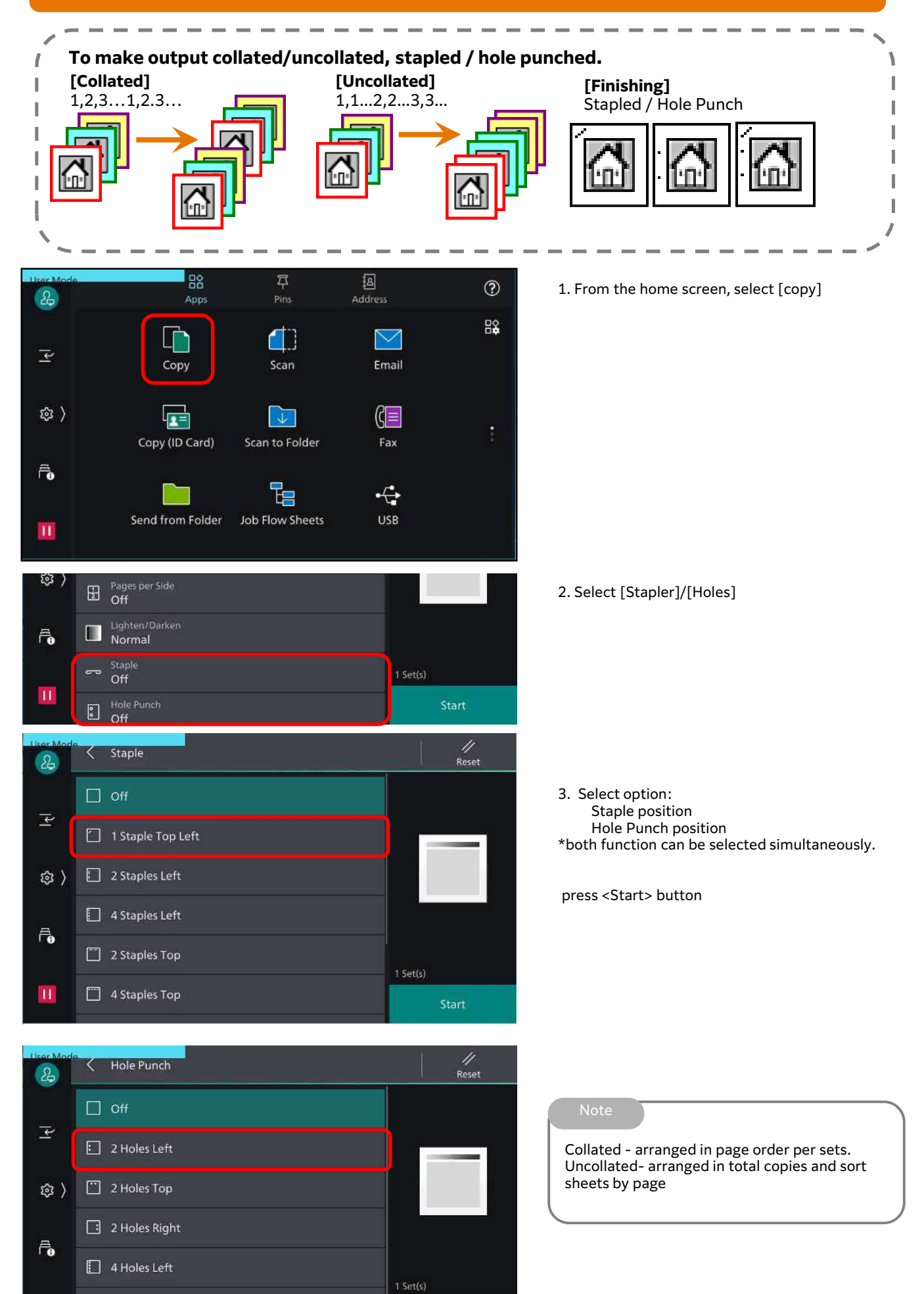

Start

 $\mathbf{H}$ 

4 Holes Top

# *Making copies with edge erased / image shifted* COPY FEATURE: STAPLE/PUNCH HOLE

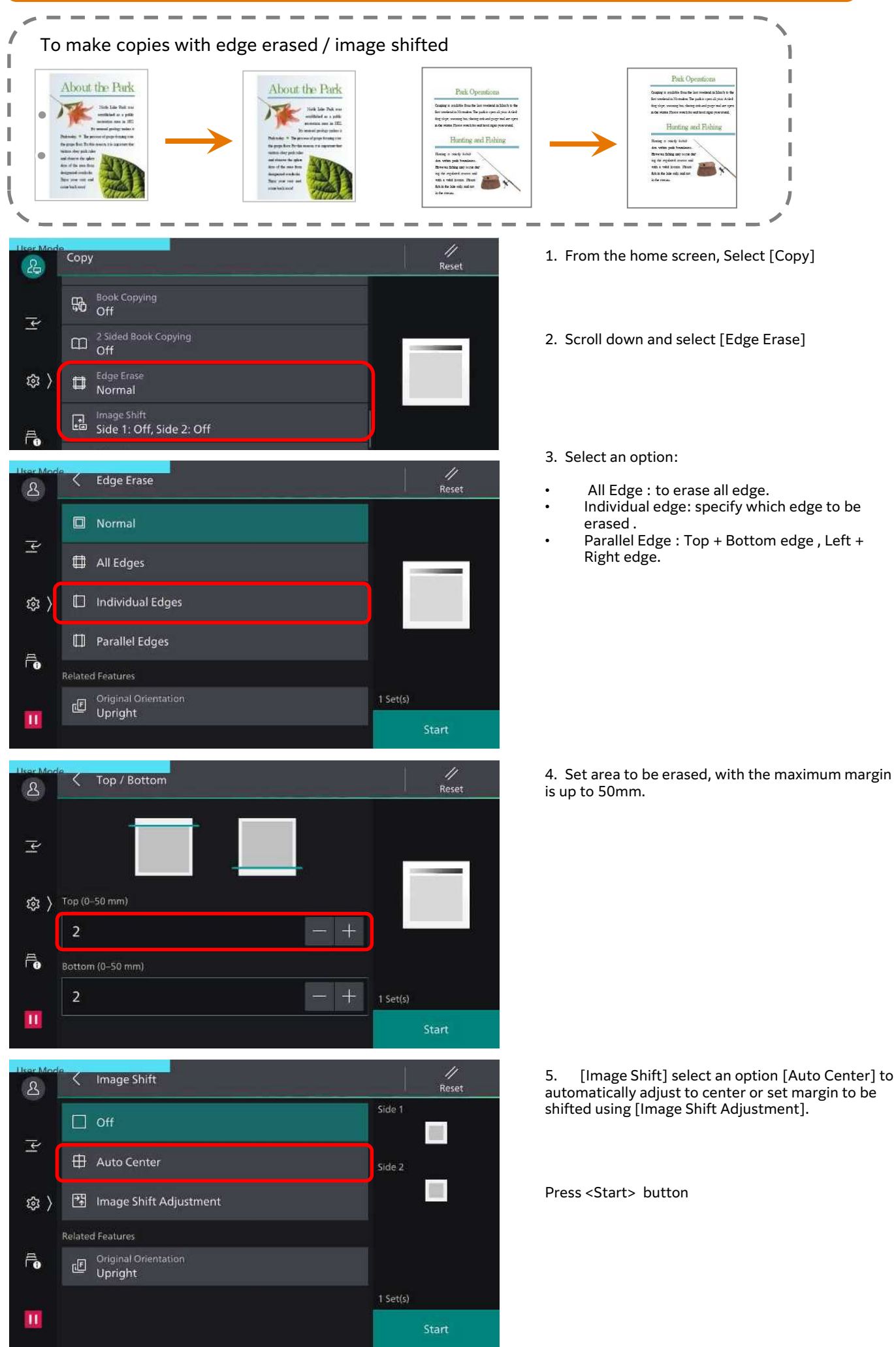

## *Making a copy into a booklet format (Booklet Creation)* COPY FEATURE: BOOKLET COPYING

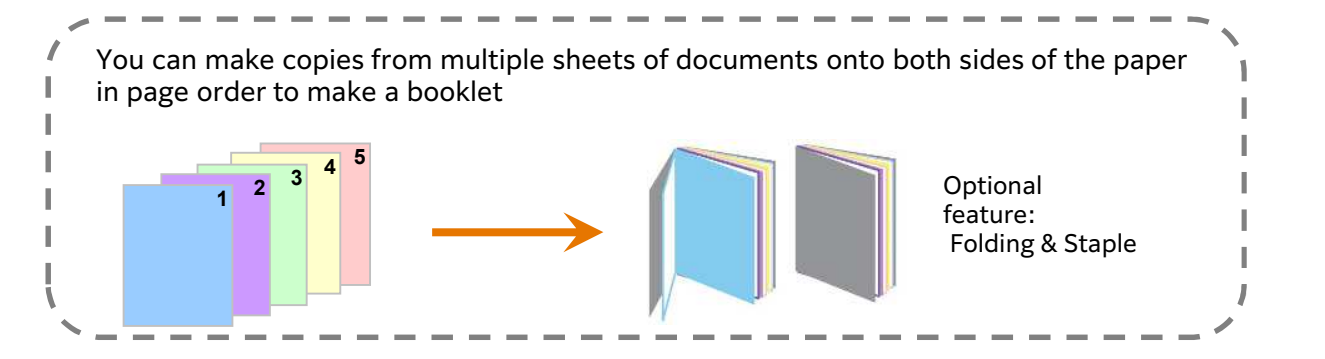

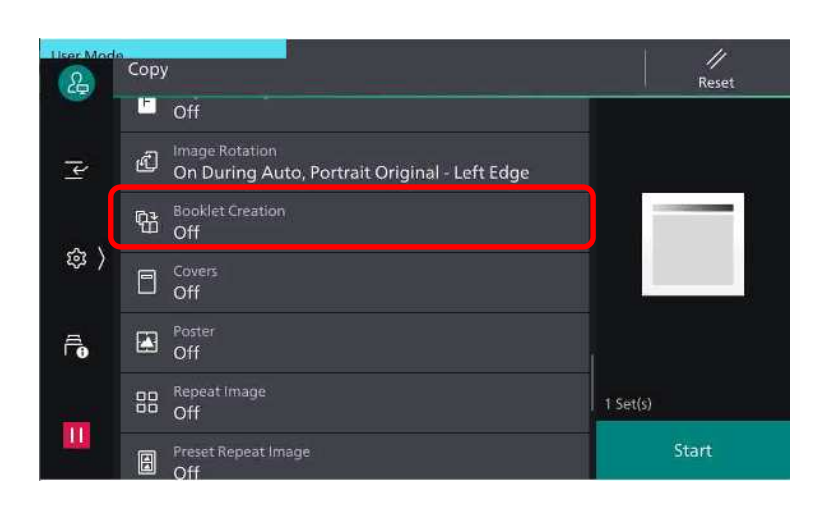

- 1. From the home screen, Select [Copy]
- 2. Scroll down and Select [Booklet Creation]

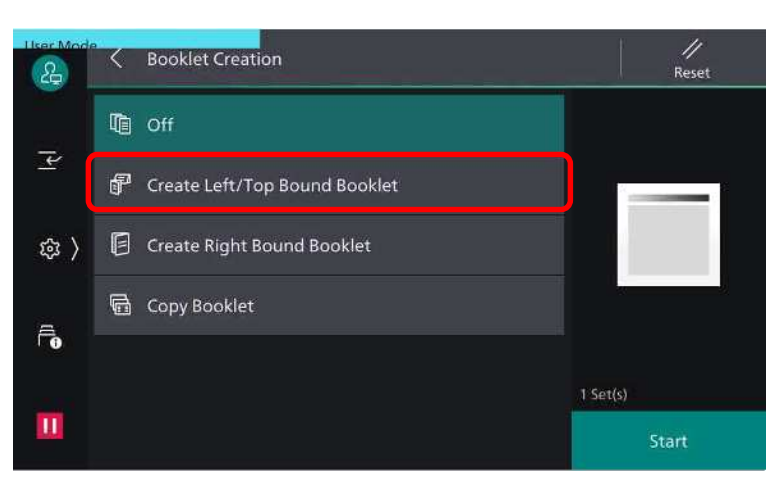

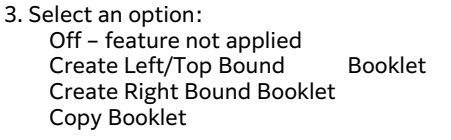

Optional feature: Fold & Staple… Press [Save]

4. Select [<] button then select [Paper Supply] choose the Tray with Landscape Orientation

Press <Start> button.

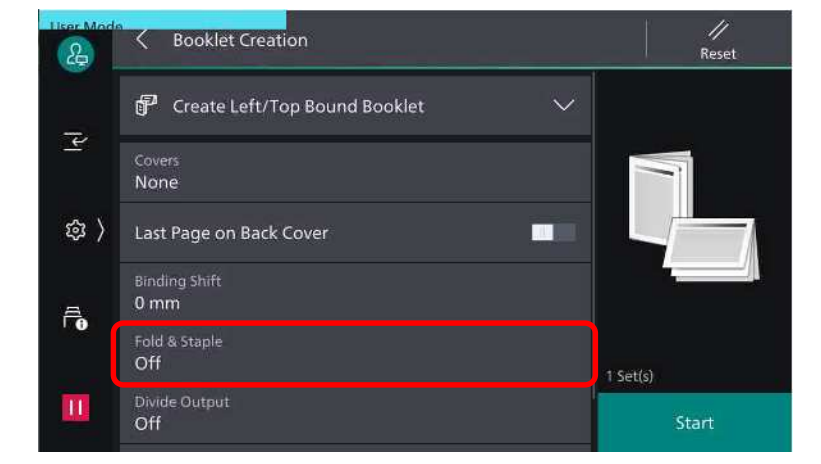

# *Making an image printed repeatedly (Repeat Image)* COPY FEATURE: REPEAT IMAGE

 $\sim$   $-$ ------------Make copy of a document / image onto 1 sheet of paper with repeated images. 1 I I

- $\frac{N}{\text{Rest}}$ Copy  $2<sub>2</sub>$ <sup>他</sup><br>off  $\Box$  Cover  $\overline{\mathcal{L}}$  $\mathbf{E}$   $\mathbf{C}$   $\mathbf{C}$   $\mathbf{$ @ 〉 BB Repeat Image Preset Repeat Image  $\bar{\mathbf{e}}$ co Annotations 1 Set $\langle s \rangle$  $\mathbf{u}$ Start Watermark<br>Off 圖
- 1. From home screen, select [copy]

2. Scroll down and select [Repeat Image]

3. Select an option: Off – feature not applied Auto Repeat Variable Repeat

Press [<]

- 4. Scroll up and Select [Original Size]
- 5. Set document size. Enter width (X) and height (Y) value. Press [Save].
	- Press <Start> button

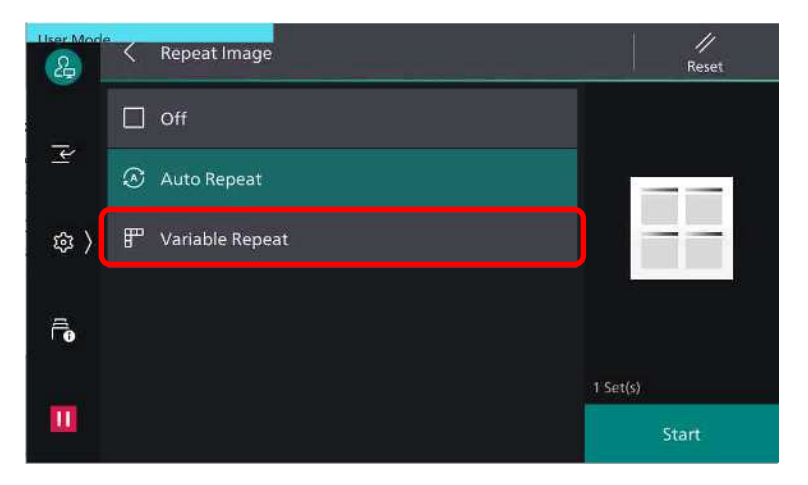

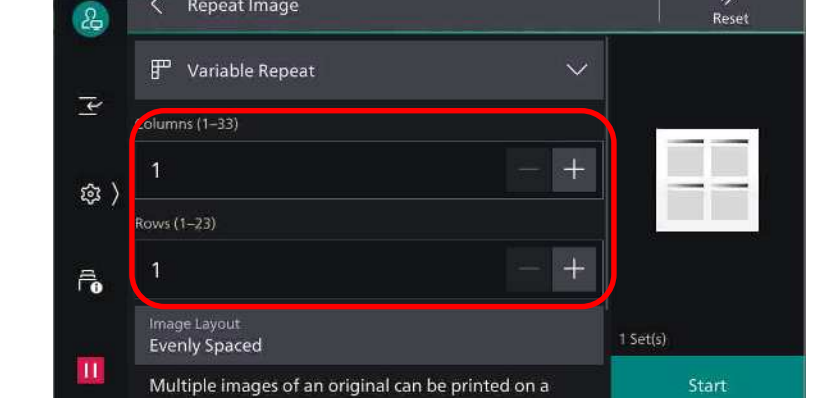

Repeat Image

て

# *Making copies with added Annotations* COPY FEATURE: ANNOTATION

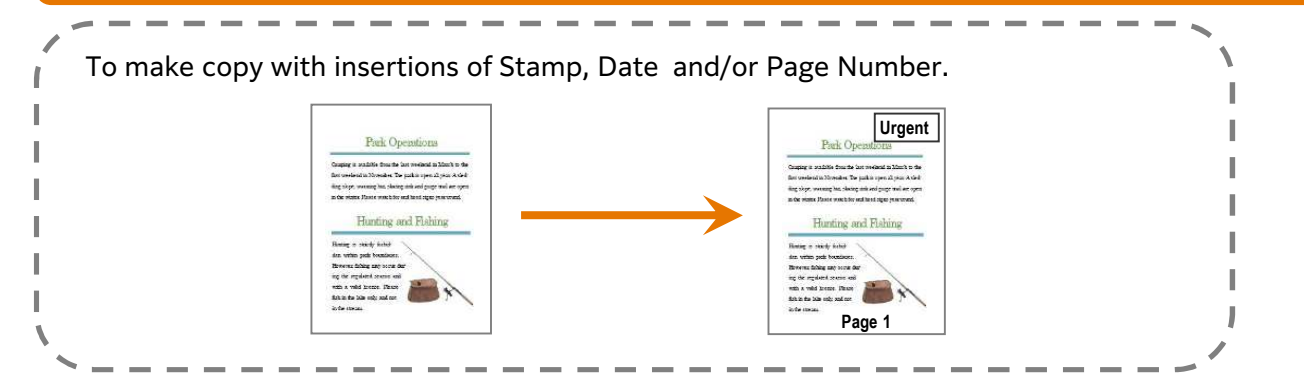

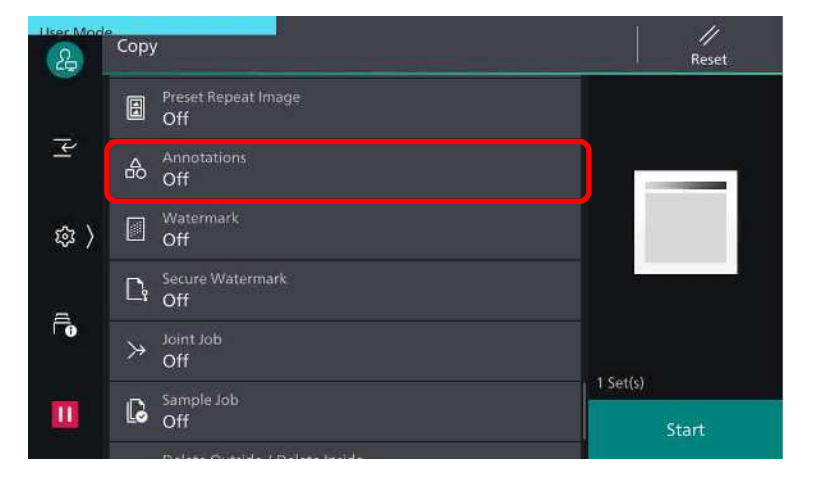

- 1. From home screen, select [copy]
- 2. Select Annotation

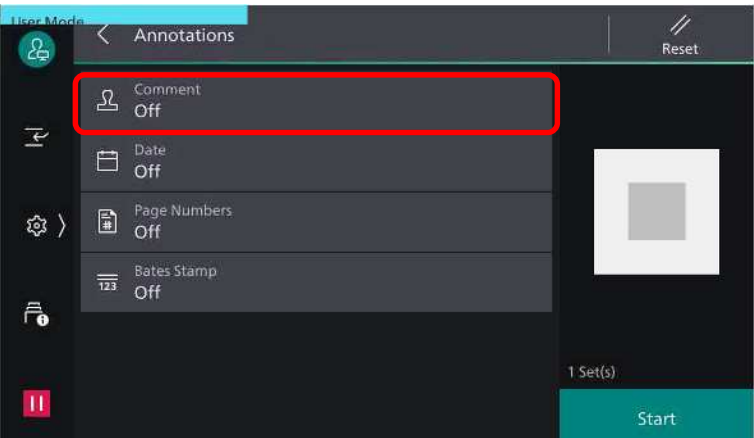

3. Select an option: Comment Date Page Numbers

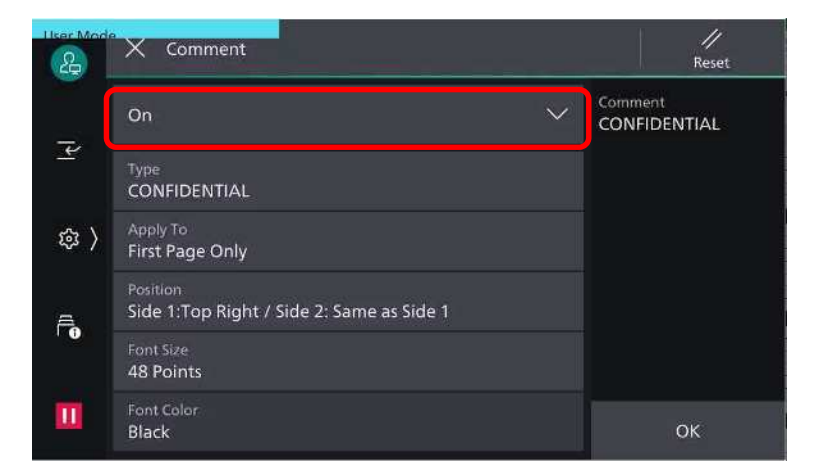

Press [On] to enable any annotation.

Press <Start> button

## *Making copies output folded* COPY FEATURE: FOLDING FINISHER

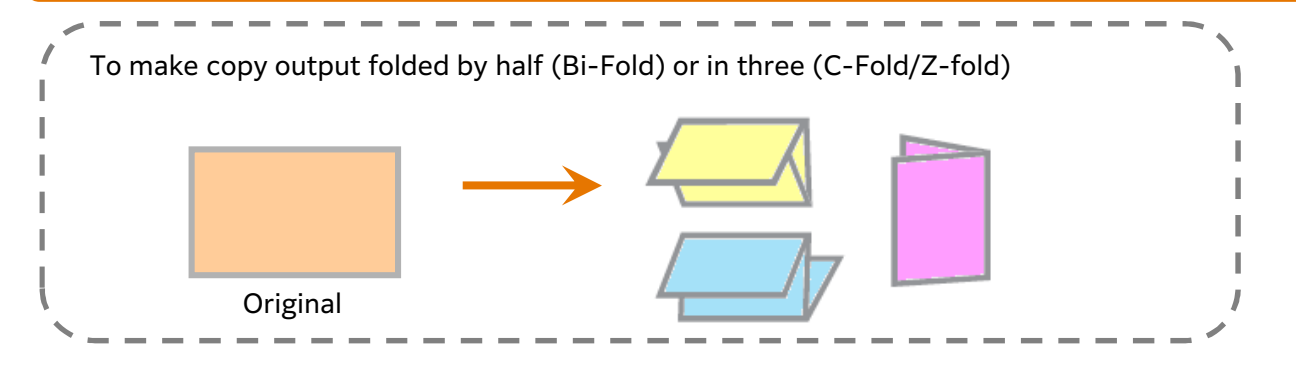

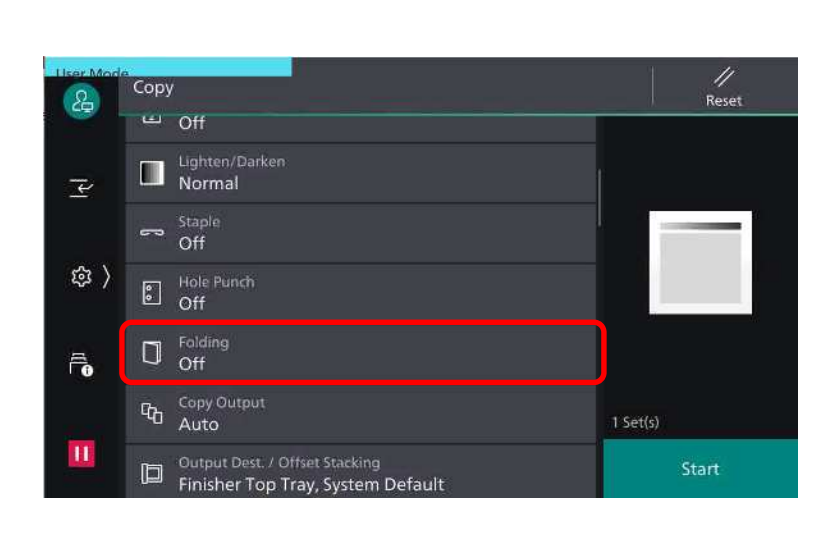

- 1. From the home screen, Select [Copy]
- 2. Select Folding

4  $\langle$  Folding  $8<sup>2</sup>$ Reset  $\Box$  off 王 Single Fold  $\P$  C Fold @ 〉  $\sqrt{2}$  Z Fold  $\widehat{\mathbf{r}}_{\mathbf{0}}$ Z Fold Half Sheet  $1 Set(s)$  $\mathbf H$ Start

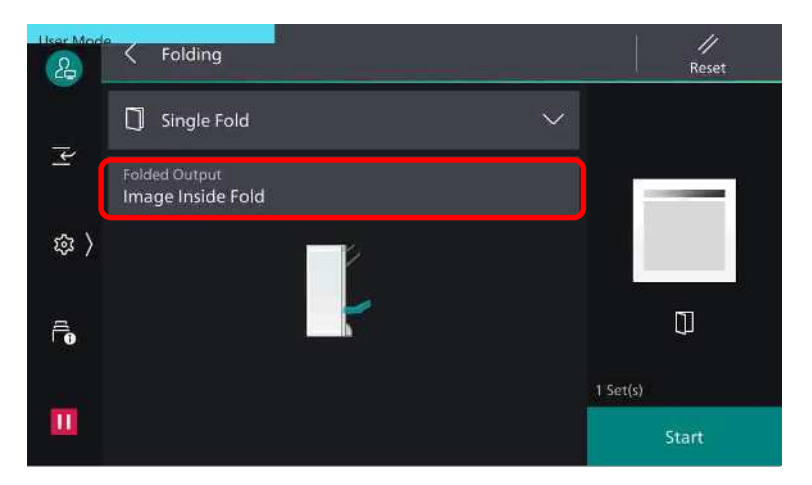

- 3. Select an option: - Z Fold\* - C Fold\* - Single Fold (Print Image Inside / Outside Fold)
	- Select [Save] \*depends on the type of finisher
- 4. Select [<] Choose A4 Paper (Landscape) )

Press <Start> button

# *Making copies using Joint Job with Sample set* COPY FEATURE: JOINT JOB

 $- - - - - - -$ --------- $\sim$ To make copy with different settings individually for each document pages or stack as  $\sqrt{2}$ one job. I iae of **Xbout the Park -------------------- ljw jtkelwjtkjrewlktrj ++===============** Season of<br>peak flow  $\frac{d}{dt}$ **]]][][][]d\[]\[\][ example: kewjrk 2@@@@@@@@@@ B** 

Reset

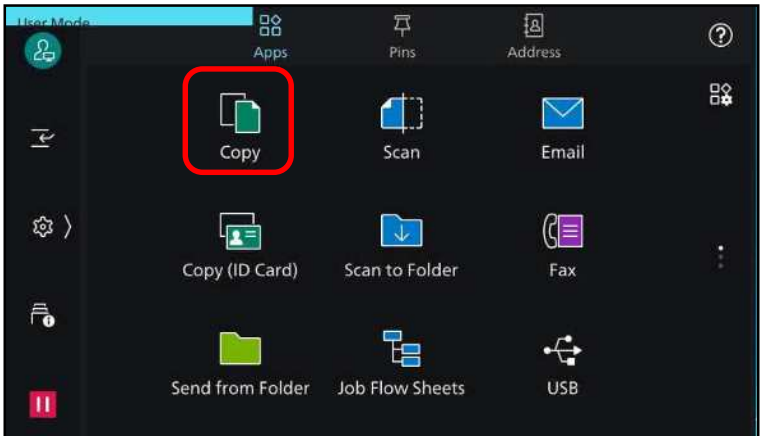

Copy

 $\Delta$ 

1. From the main home screen, select [Copy]

2. Select [Joint Job]>[Select ON ]

3. Select [ < ] >Choose required feature if necessary – Load 1st stack/job to be scanned – Press <Start>

- 4. Select [Change Settings] Select required feature for 2nd job if necessary – Load second stack/job to be scanned. Press <Start>
- 5. Repeat Step 4 to continue. Select Sample Set / Change Quantity if necessary - Press Last Original button to end job. Documents will then be printed.

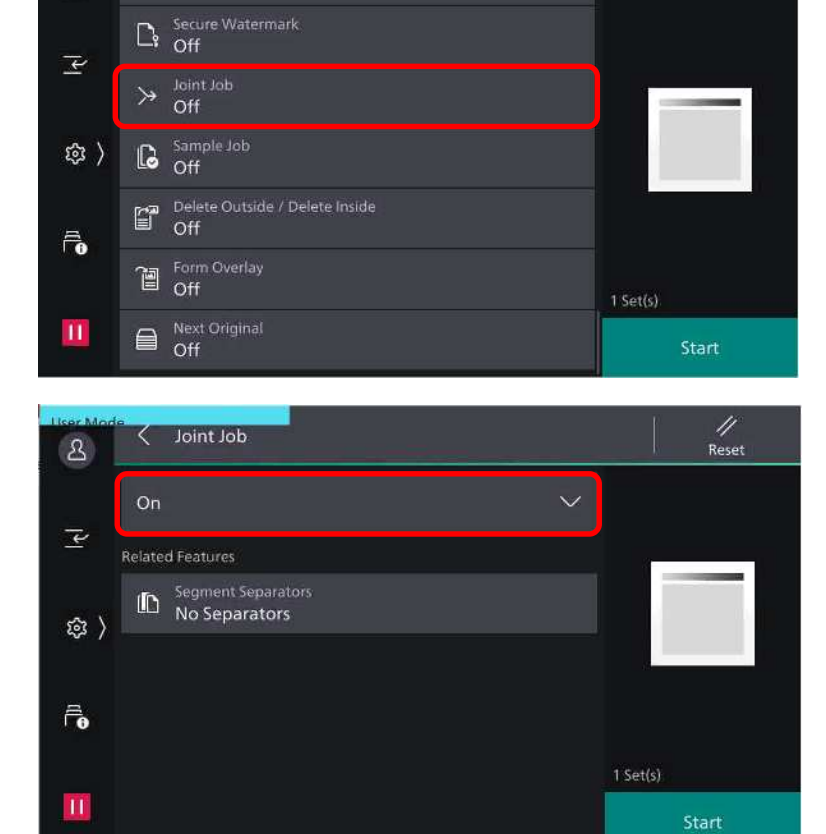

## COPY FEATURE: FORM OVERLAY

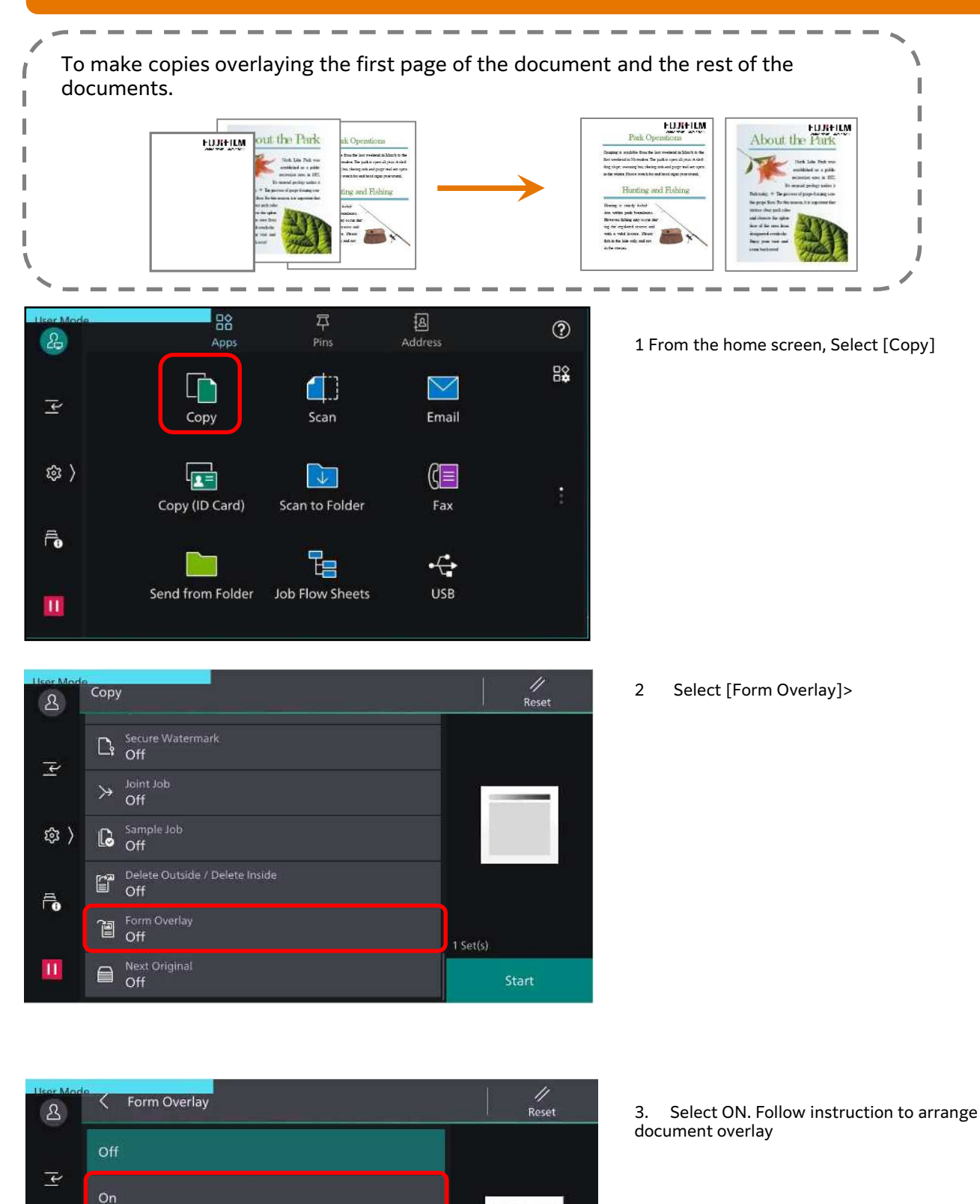

 $1 Set(s)$ 

Start

Press <Start> button

Device stores the scanned image of the first original as \$ ) a form and overprints the form on the copies of the rest of your originals.  $\widehat{\mathbf{r}}_{\mathbf{0}}$  $\boldsymbol{\Pi}$ 

# *Making copies of ID Card* COPY FEATURE: COPY (ID CARD)

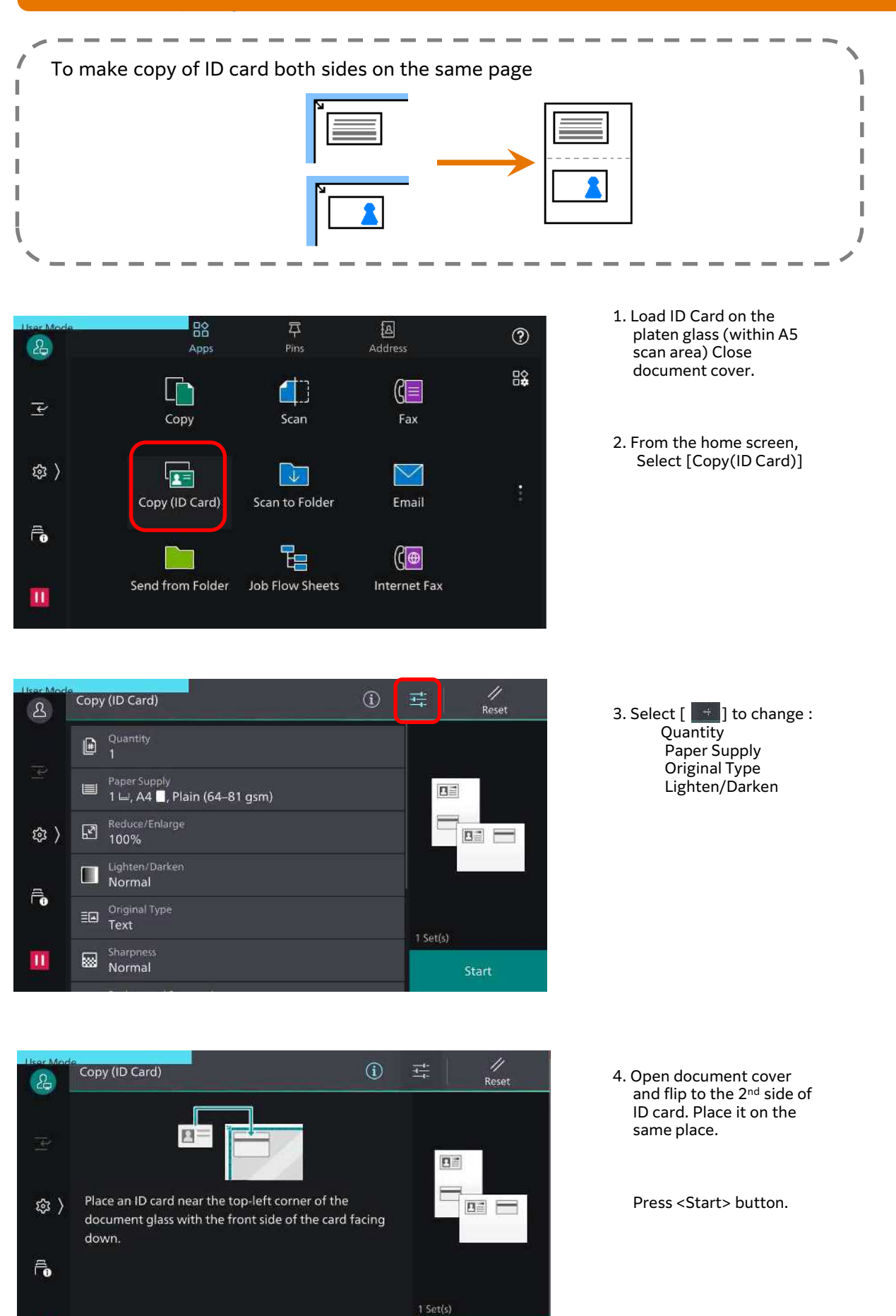

Start

 $\boldsymbol{\Pi}$ 

## SCAN FEATURES

#### Store to Folder **Page 21**

To scan documents and save the scanned data to a folder located at the machine.

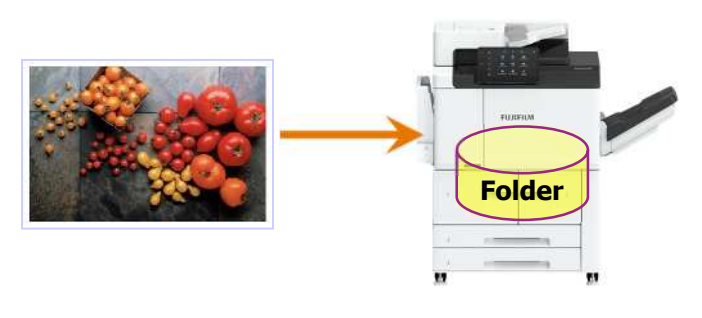

Scan to PC **Page 24** Output Format \* Page 23

To scan documents and send the data to a computer on the network.

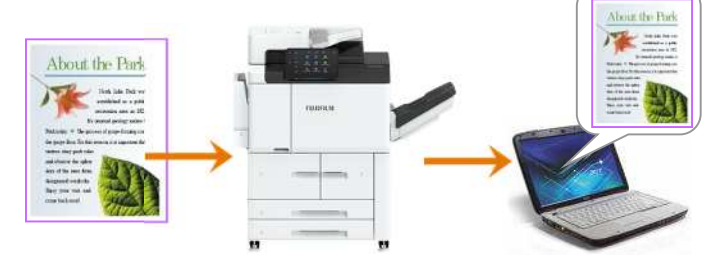

To scan documents and send the scanned data as

an e-mail attachment

Scan to Email Page 22

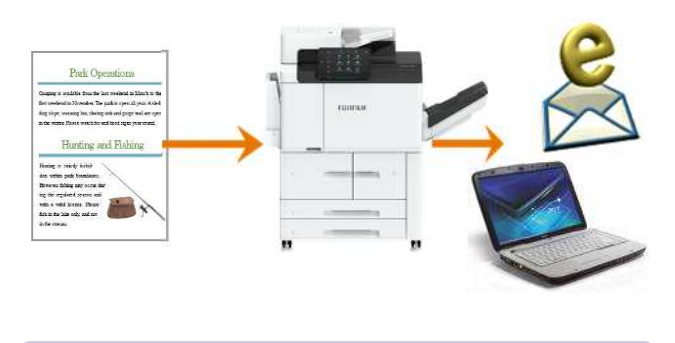

Document can be scanned to the supported format. [JPEG, TIFF, PDF, DW]

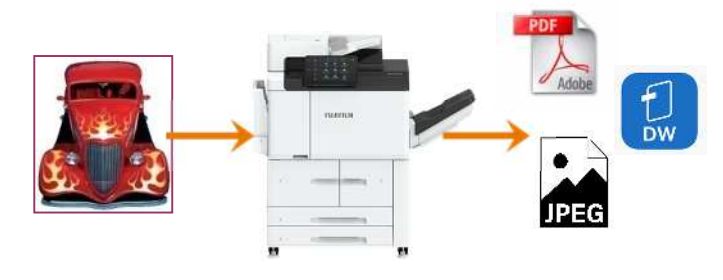

Book Scanning Page 25

The feature scans a bounded documents onto separate sheets of paper using platen glass.

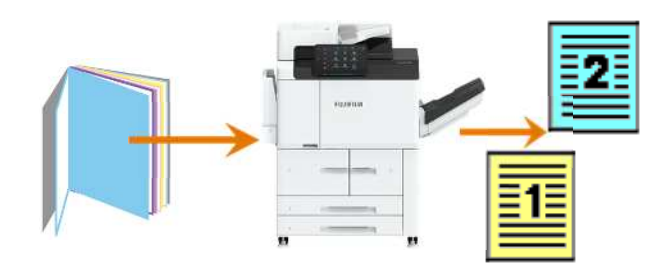

Set scanning color & output resolution for the documents (up to 600dpi).

Output Color/Resolution Page 23

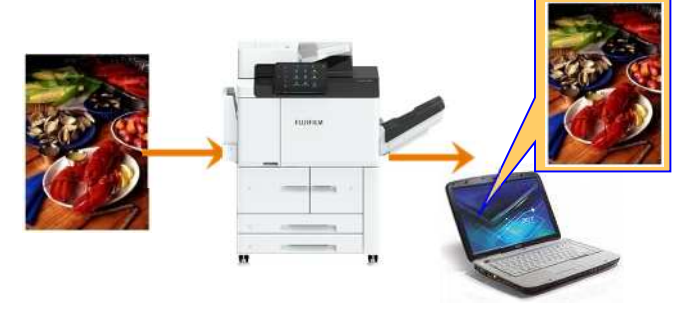

File Name **Page 23** 

The default file name is "img-xxx-yyy.zzz" (where xxx is the date and time, yyy is the page number, and zzz is the extension).

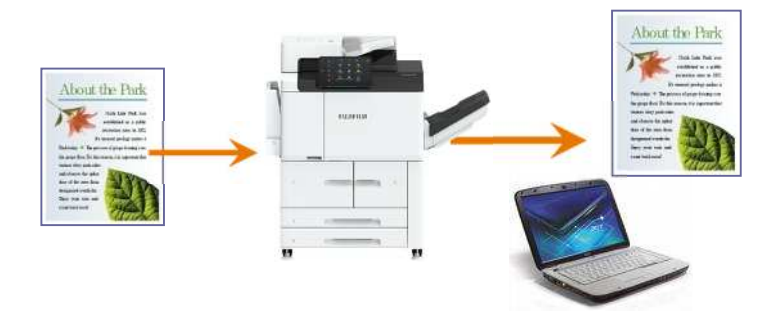

# *To Scan document to Folder (Store to Folder)* SCAN FEATURES: STORE TO FOLDER

------- $\sim$   $-$ ----You can scan and save the scanned data to a pre-registered folder and import to the computer using Store File Manager application. **Folder** 

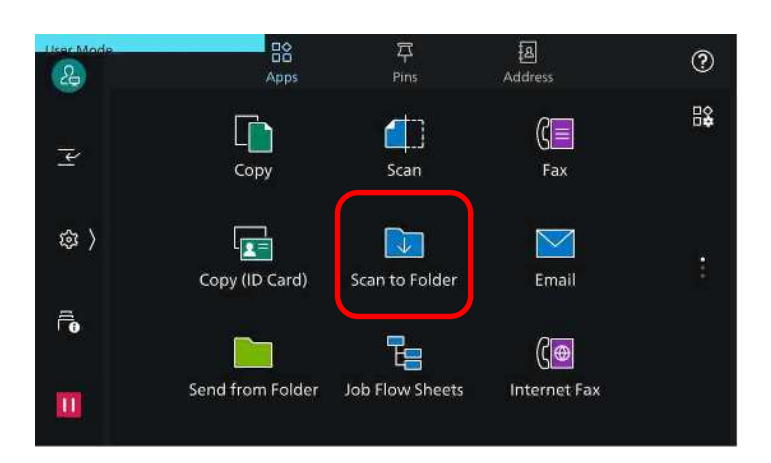

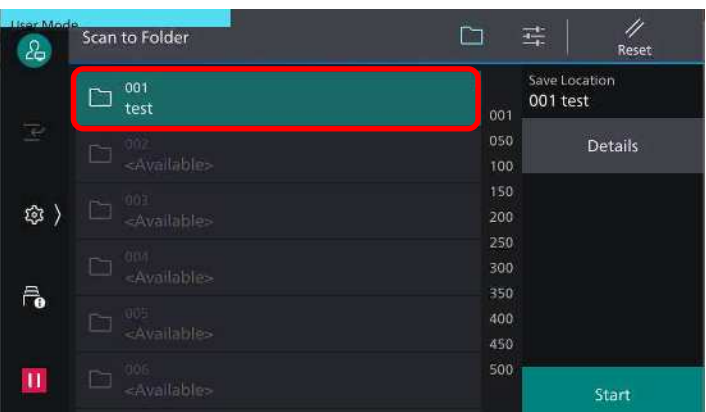

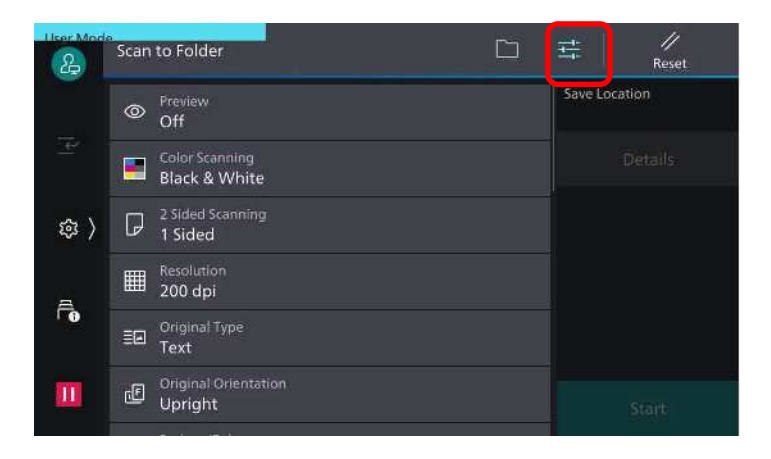

1. Select [Store to Folder]

2. Select required Folder. \* Enter password if any

3. 3. Select an option: a: [Color Scanning] Auto Detect / Color Black & White / Grayscale b: [2 Sided Scanning] 1 Sided scan single sided 2 Sided (Head to Head) 2 Sided (Head to Toe) c:[Resolution] 200/300/400/600 dpi. d:[File Name] rename the document.

Press the <Start> button.

Documents are scanned and stored at the selected folder.

Ï I

## *To Scan document and transfer via Email* SCAN FEATURES: SCAN TO EMAIL

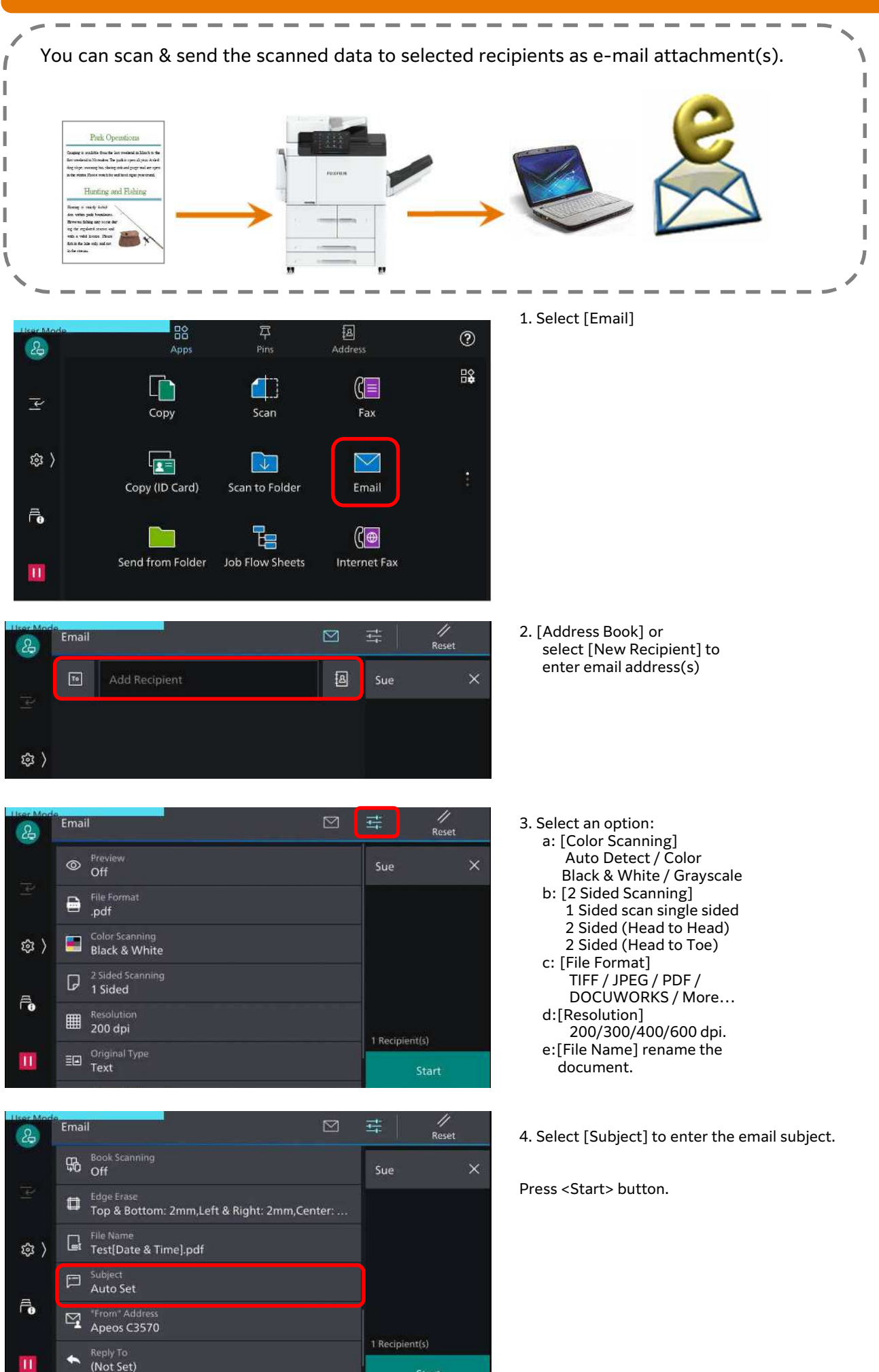

 $\mathbf{\overline{H}}$ 

# *To Scan document and transfer to PC ( Scan to PC)* SCAN FEATURES: SCAN TO PC

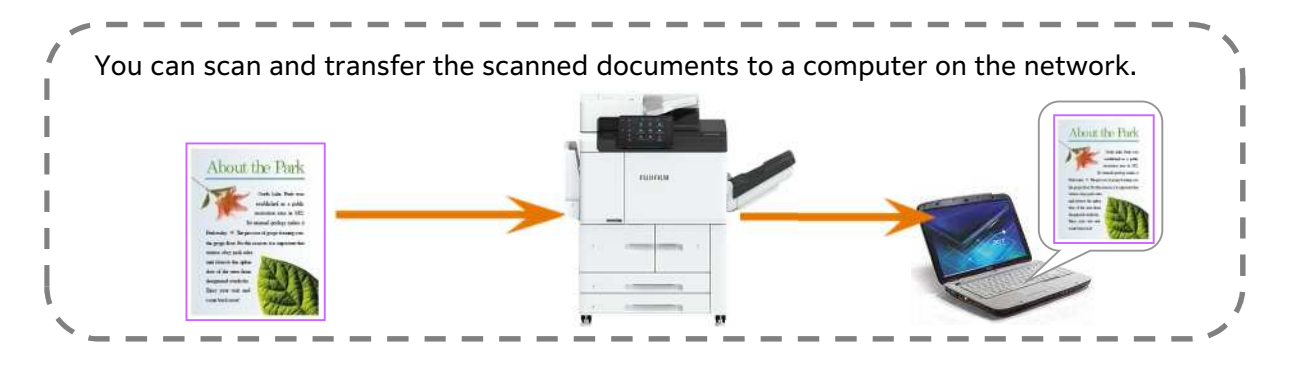

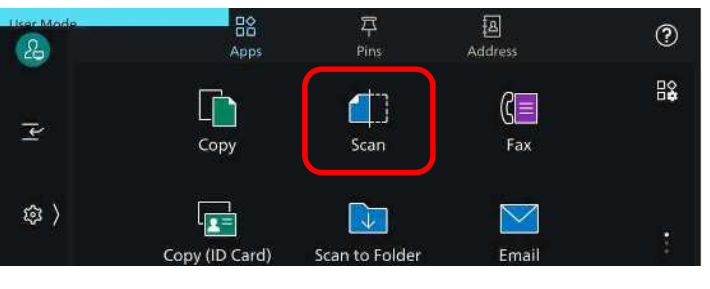

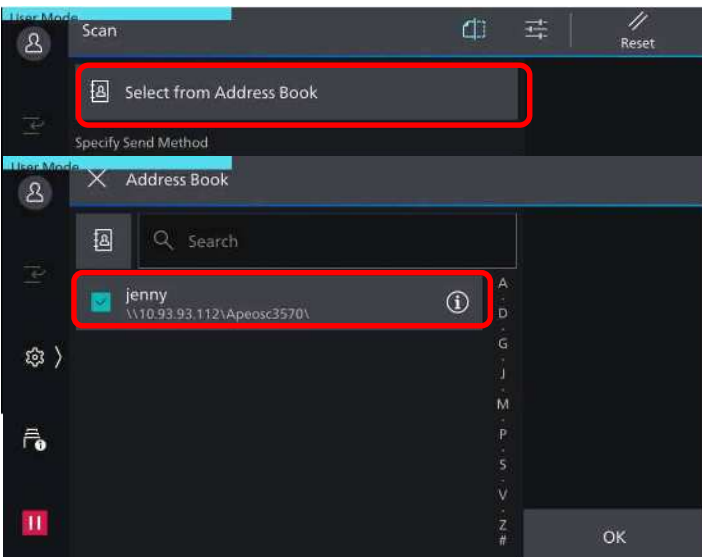

4 Email  $\boxtimes$  $\partial_{\theta}$  $\circledcirc$   $\circ$  off  $\times$  $\bigoplus$  File Format .pdf Color Scann Black & White @) 2 Sided Scanning<br>**1 Sided**  $\Box$  $\bar{\mathbf{r}}$ Resolution<br>200 dpi ■ 1 Recipient(s)  $E = \frac{Original Type}{Text}$ ÎΠ

1. Select [Scan]

2. Select [Address Book]

select recipient in the address book

3. Select an option: a: [Color Scanning] Auto Detect / Color Black & White / Grayscale b: [2 Sided Scanning] 1 Sided scan single sided 2 Sided (Head to Head) 2 Sided (Head to Toe) c: [File Format] TIFF / JPEG / PDF / DOCUWORKS / More… d:[Resolution] 200/300/400/600 dpi. e:[File Name] rename the document.

Press <Start> button.

# *To scan a book (Book Scanning)* SCAN FEATURES: BOOK SCANNING

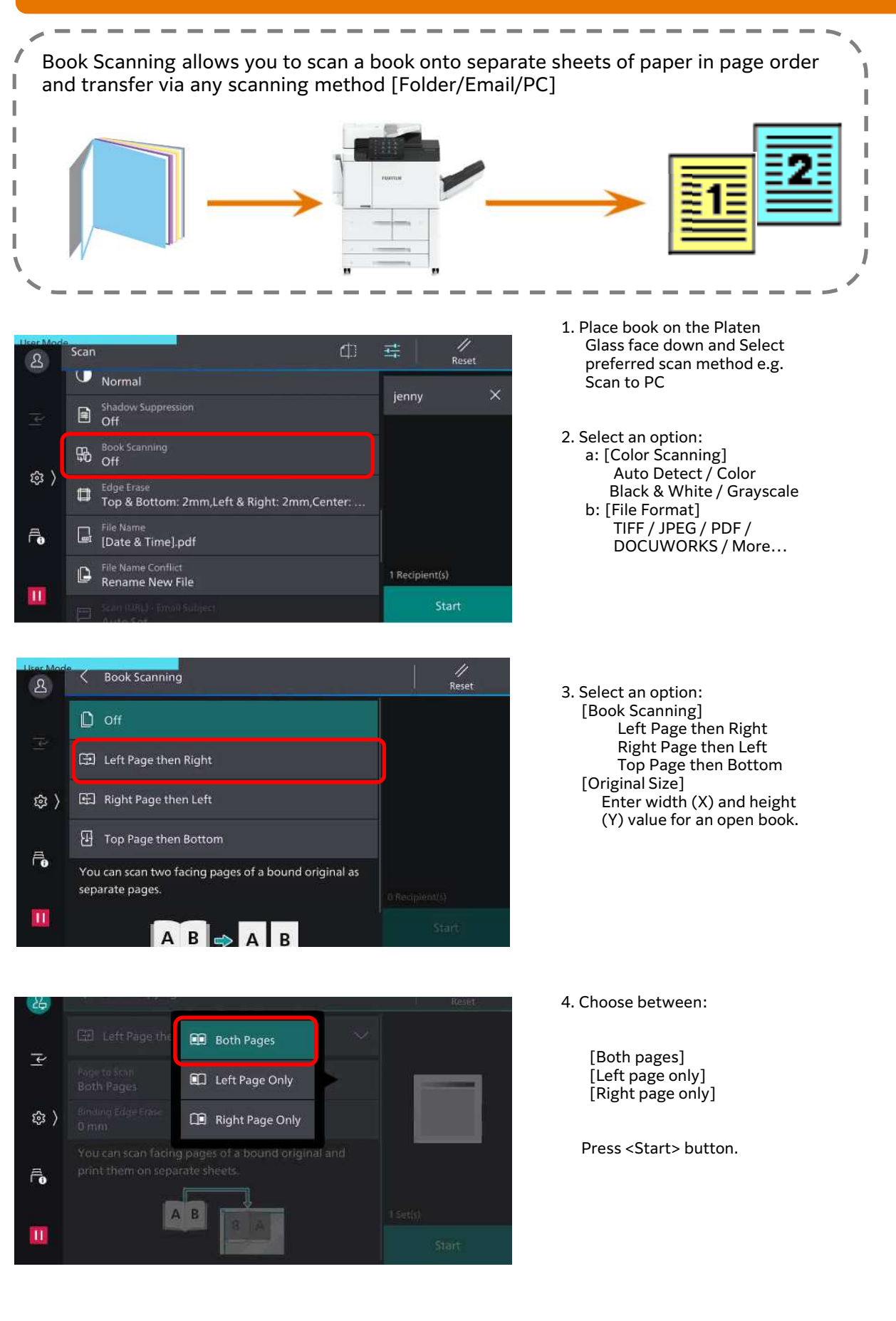

## PRINTING FEATURES

Printing Job Types **Page 27** Secure Print Page 28

**Normal Print** – prints as normal print **Secure Print** – stores print jobs on the machine and prints when User D & password entered **Sample Set** – print a trial copy **Delayed Print** – Temporarily stores print jobs on the machine to print it at specified time. **Store in Remote Folder** – stores print job at registered folder and print when required.

Temporarily stores print jobs on the machine and prints when User ID & password entered.

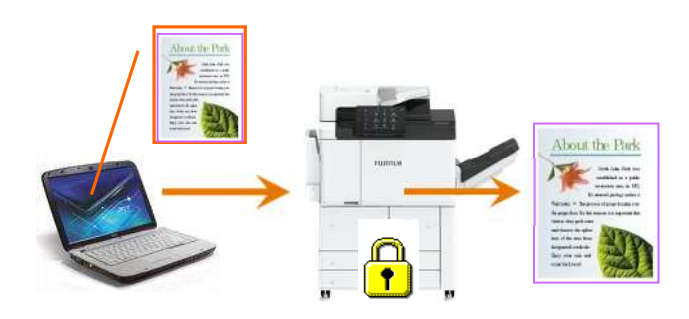

To print multi-page file into a booklet format and double sided.

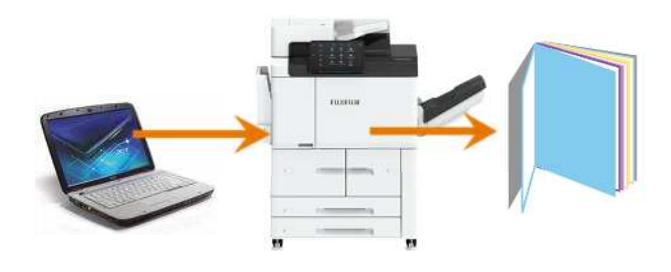

To print files with a pre-fixed text such as 'Urgent' or 'Confidential' over the printout.

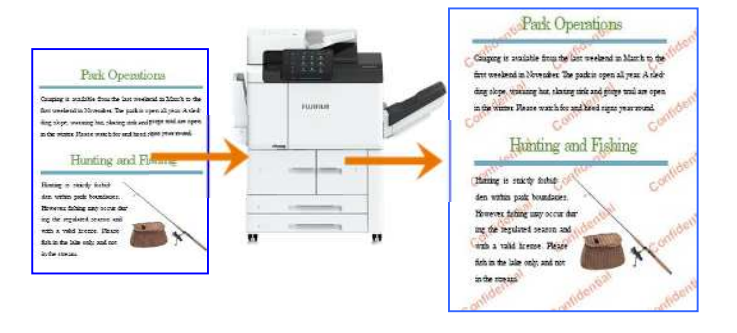

Folding **Page 32** Paper Tray Selection Page 27

To specify paper tray for printing. Optional: Finishing Stapled / Hole Punched.

#### **Default Paper Tray - Auto Tray Select**

If Tray 5 [Bypass] is selected, paper type can be specified according to paper loaded on Tray 5. **Default Finishing Output – Collated** If Finishing is selected, hole punching and stapling can be applied to the printed copies.

2-Sided Printing **Page 29** Booklet Printing Page 30

You can send file and prints on both sides of paper.

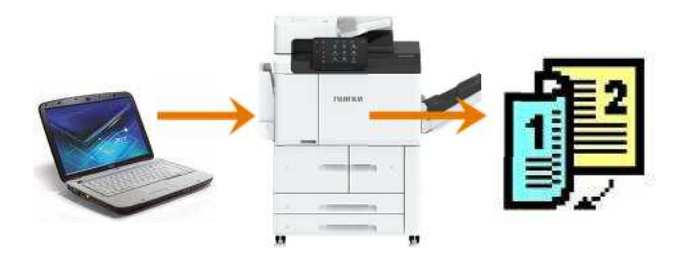

Pages Per Sheet Printing **Page 31** Watermarks Page 33

To print multi-page files onto single sheet of paper [from 2 Up and up to 32 Up]

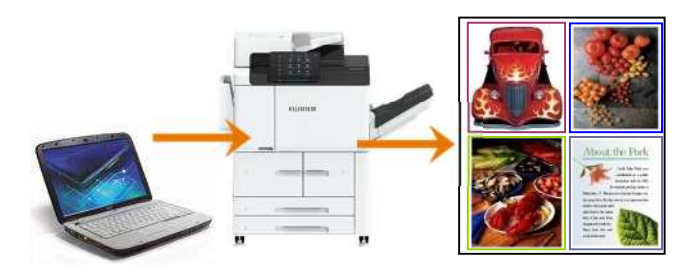

To print out files folded by half or in three

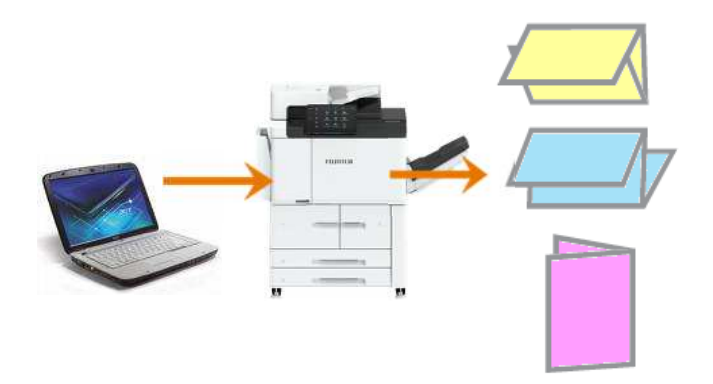

# *Making a direct from computer* PRINT FEATURE: PAPER TRAY & PAPER TYPE)

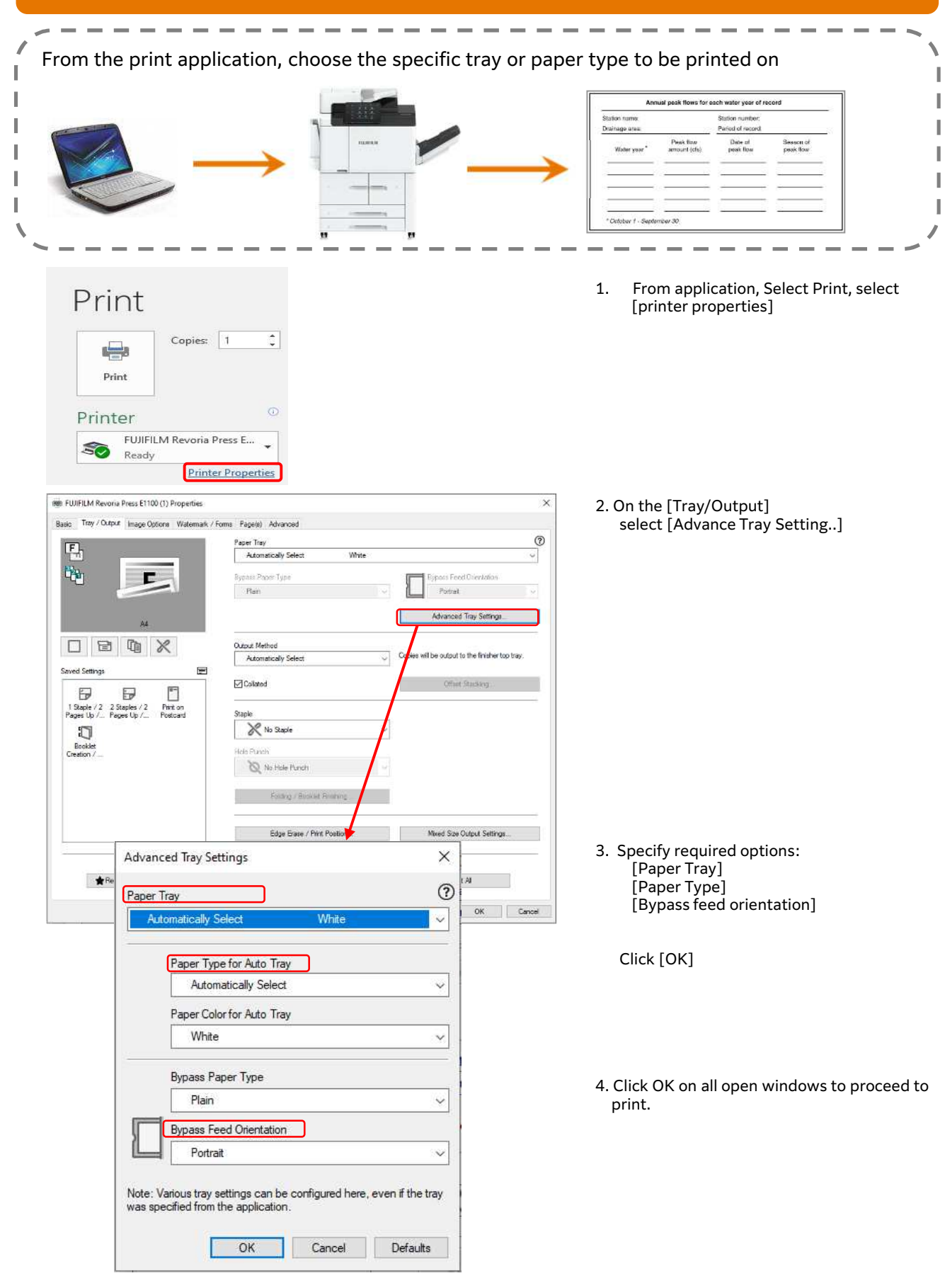

## *Making a Secure Printing from computer* PRINT FEATURES: SECURE PRINT

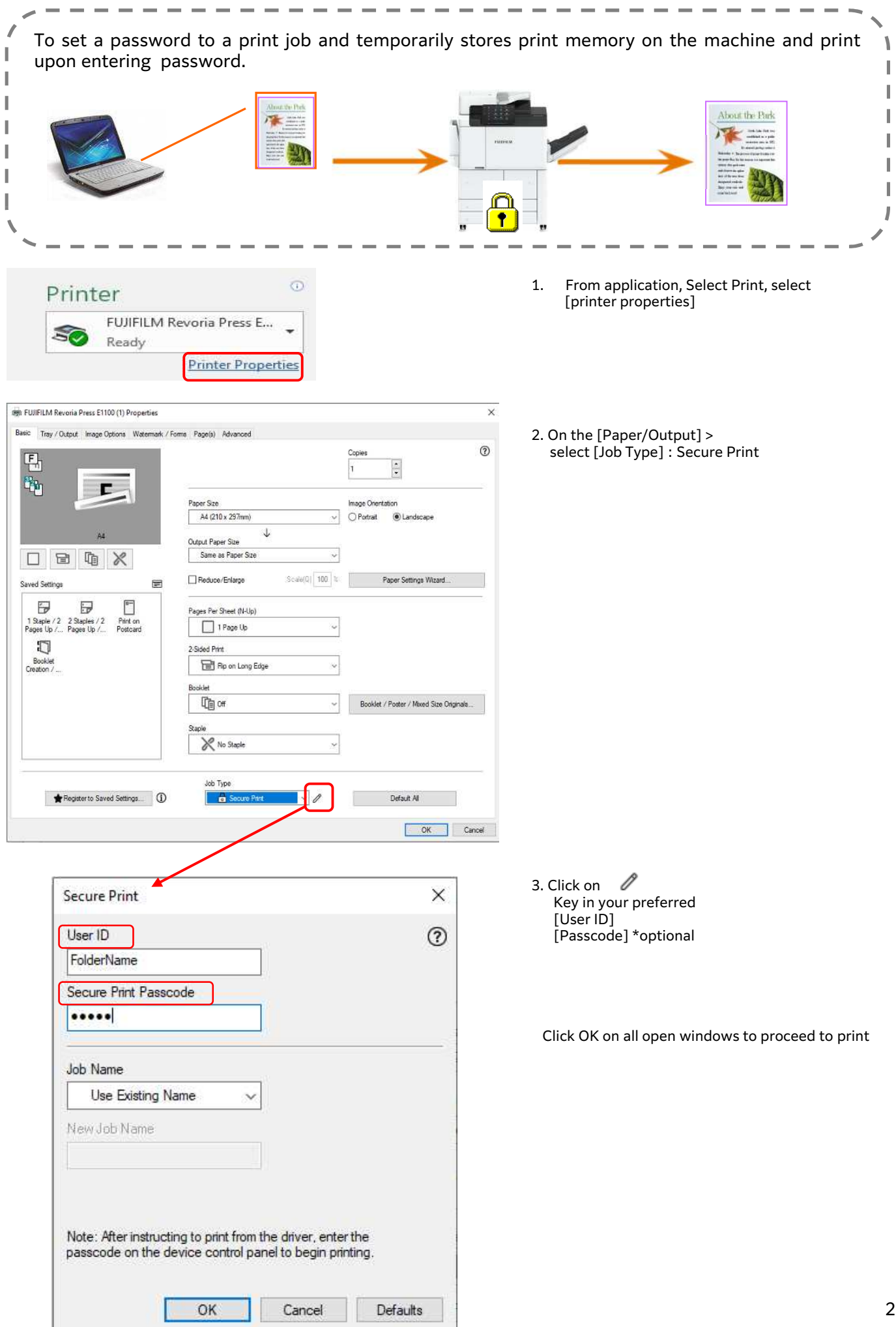

#### *Making a 2-sided print (optional - Finishing)* PRINT FEATURES: 2 SIDED PRINT℩ Files can be printed into 2 sided format with 2 sided flip on long edge or flip on short edge. ı I I  $\odot$ Printer 1. From application, Select Print, select FUJIFILM Revoria Press E... [printer properties] S Ready **Printer Properties** (e) FUJIFILM Revoria Press £1100 (1) Properties Basic Tray / Output Image Options Watermark / Forms Page(s) Advanced 2. On the [Paper/Output] >  $\odot$ select [2-Sided Print]  $F_h$  $\ddot{\cdot}$ 2 Sided Print ą, Е 2 Sided Flip on Short Edge Paper Size Image Orientation A4 (210 x 297mm) Portrait @ Landscape  $\mathbf{1}$ Output Paper Size 口目电义 Same as Paper Size  $\overline{\phantom{0}}$ Scale(0)  $100 \approx$ Reduce/Enlarge Paper Settings Wizard. Saved Settings  $\overline{a}$ Đ  $\overline{v}$ n es Per Sheet (N-Up) 1 Staple / 2 2 Staples / 2<br>Pages Up /... Pages Up /... Print on  $\Box$  1 Page Up  $\Box$ ded Print Booklet<br>Creation / Fig. Fip on Long Edge 1 Sded Pin File on Long Edge Booklet / Poster / Mixed Size Originals.... Fill Flip on Short Edge X No Stapk Job Type<br>
B Nomal Print Register to Saved Settings...  $\sim$   $\,$   $\,$   $\,$ Default All OK Cancel m FUJIFILM Revoria Press E1100 (1) Properties  $\overline{\mathbf{x}}$ \*Finishing Feature Basic Tray / Output Image Options Watermark / Forms Page(s) Advanced  $\circledR$ er Tray  $F_{n}$ Automatically Sel 3. Select [Tray/Output] to set White Stapling / Hole punch. r. E **Flunges Paner Tune** Plain Portrait Set required stapling and hole punching position. Advanced Tray Settings... 口田咱义 Output Method Copies will be output to the finisher top tray. Automatically Se Saved Setting Colated Đ  $\Box$  $\mathbb{R}$ 1 Staple / 2 2 Staples / 2<br>Pages Up / Pages Up / ... Print on<br>Postcard 4. Click OK on all open windows to print. R No Staple ŋ Booklet<br>Creation / 1 Staple 2 Staples Folding / Booklet Finishing. Edge Erase / Print Position.... Mored Size Output Settings...  $\Box$ T

Default All

OK Cancel

Register to Saved Settings (D)

Job Type

Romal Print

ر اب

## *Making a booklet print from computer* PRINT FEATURES: BOOKLET PRINTING

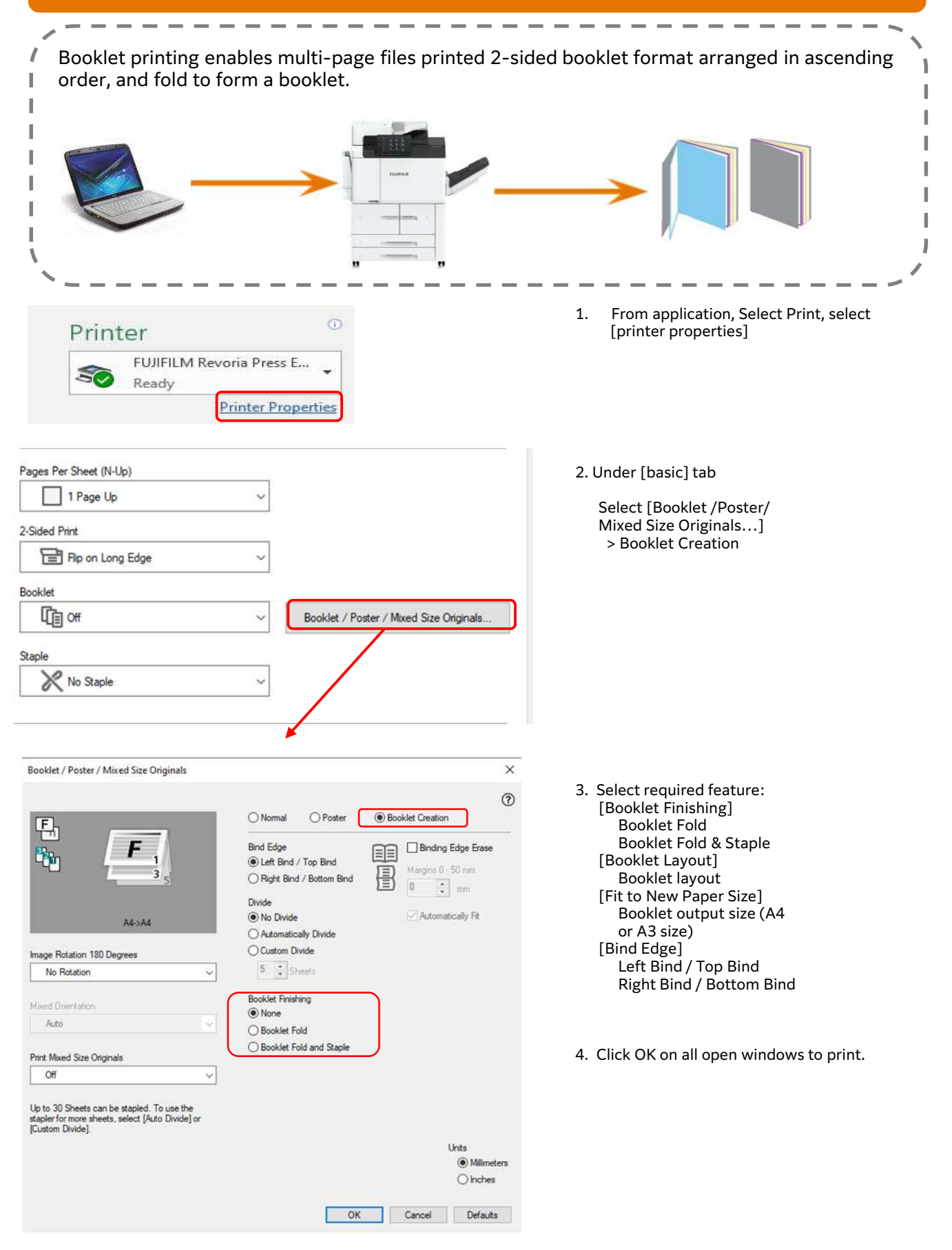

## *Prints multi pages in single sheet of paper* PRINT FEATURES: PAGES PER SIDE

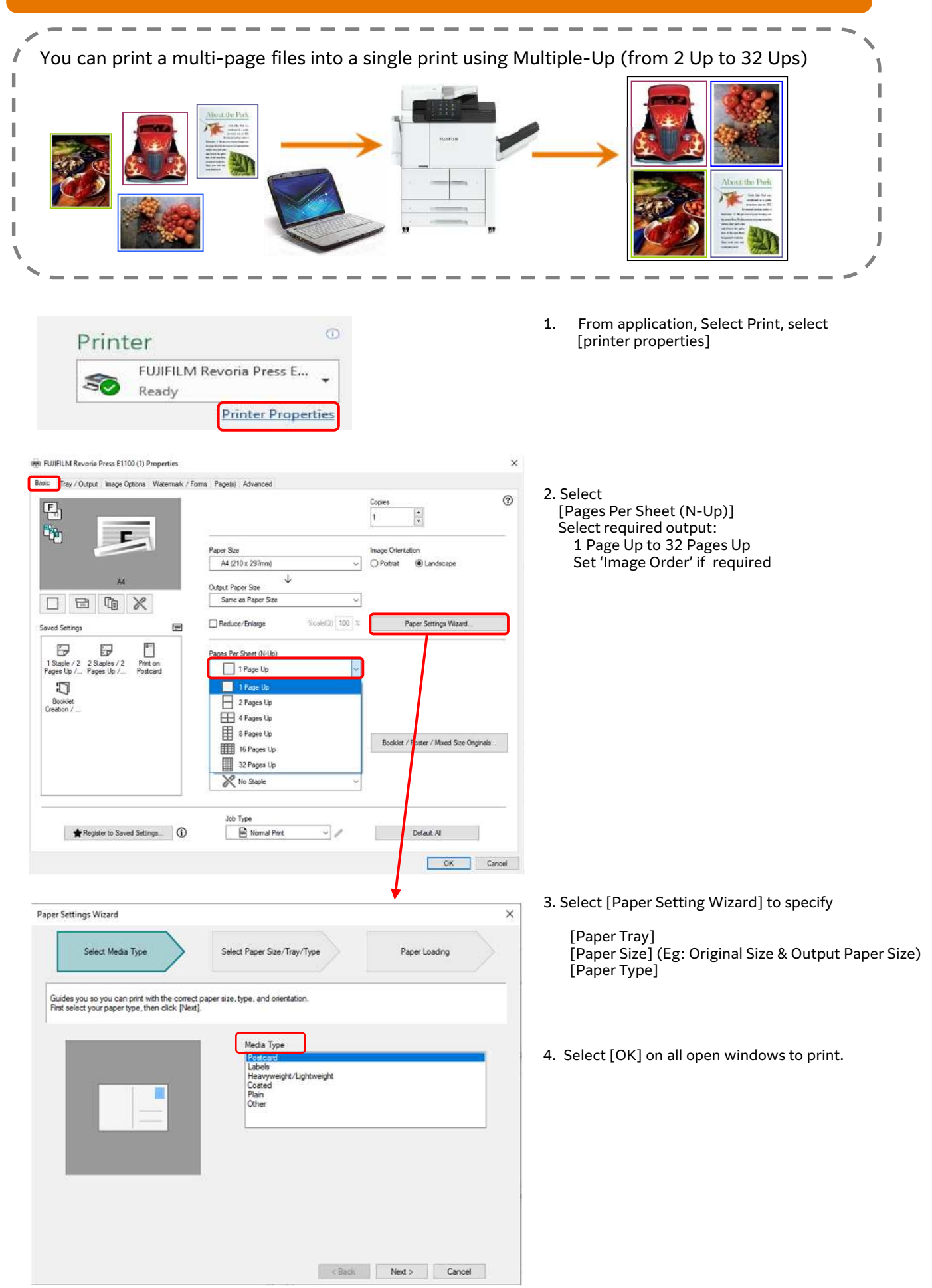

## *Making a Z folded or C folded printout* PRINT FEATURES: FOLDING

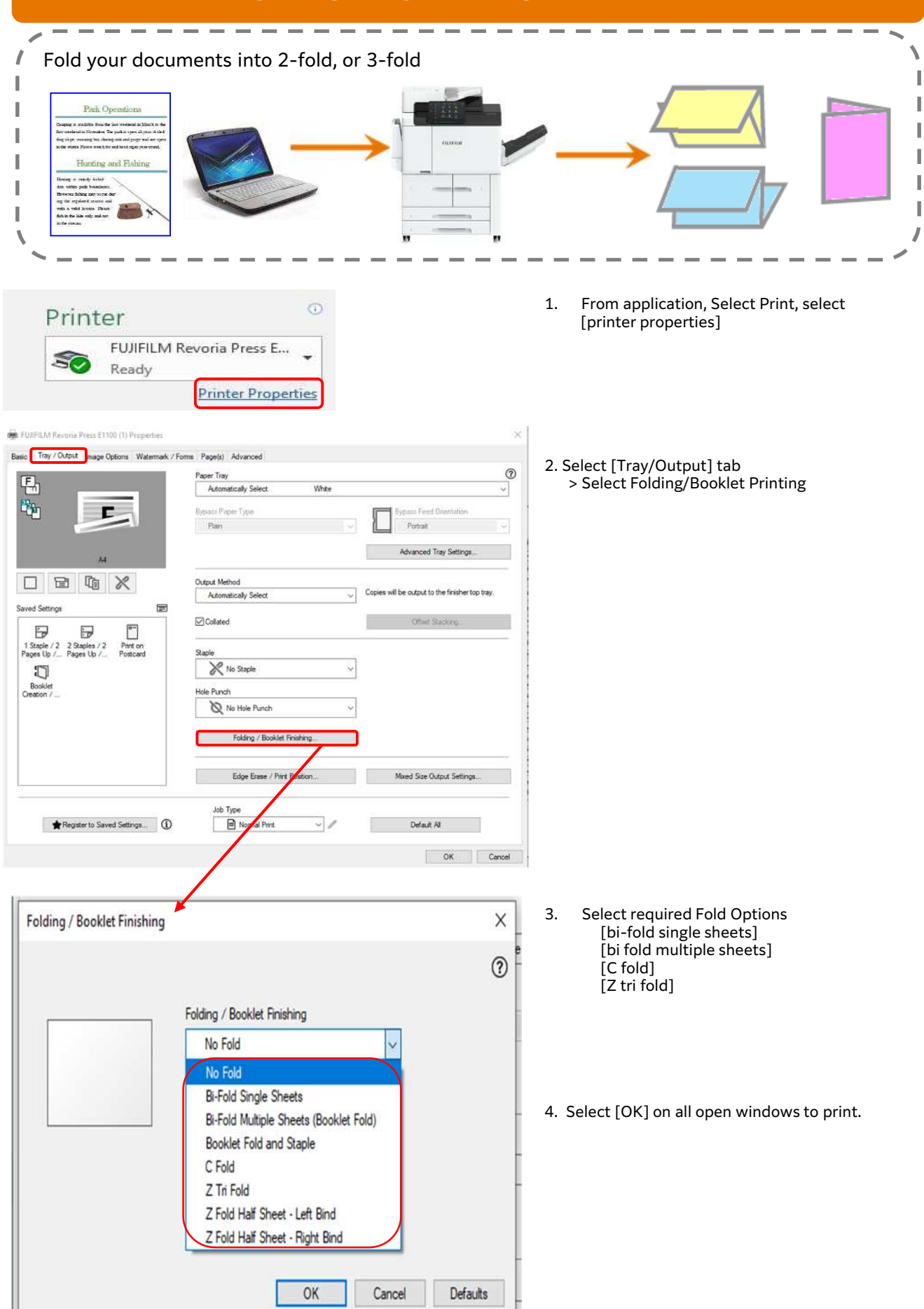

## *Making a printout with Watermarks* PRINT FEATURES: WATERMARK

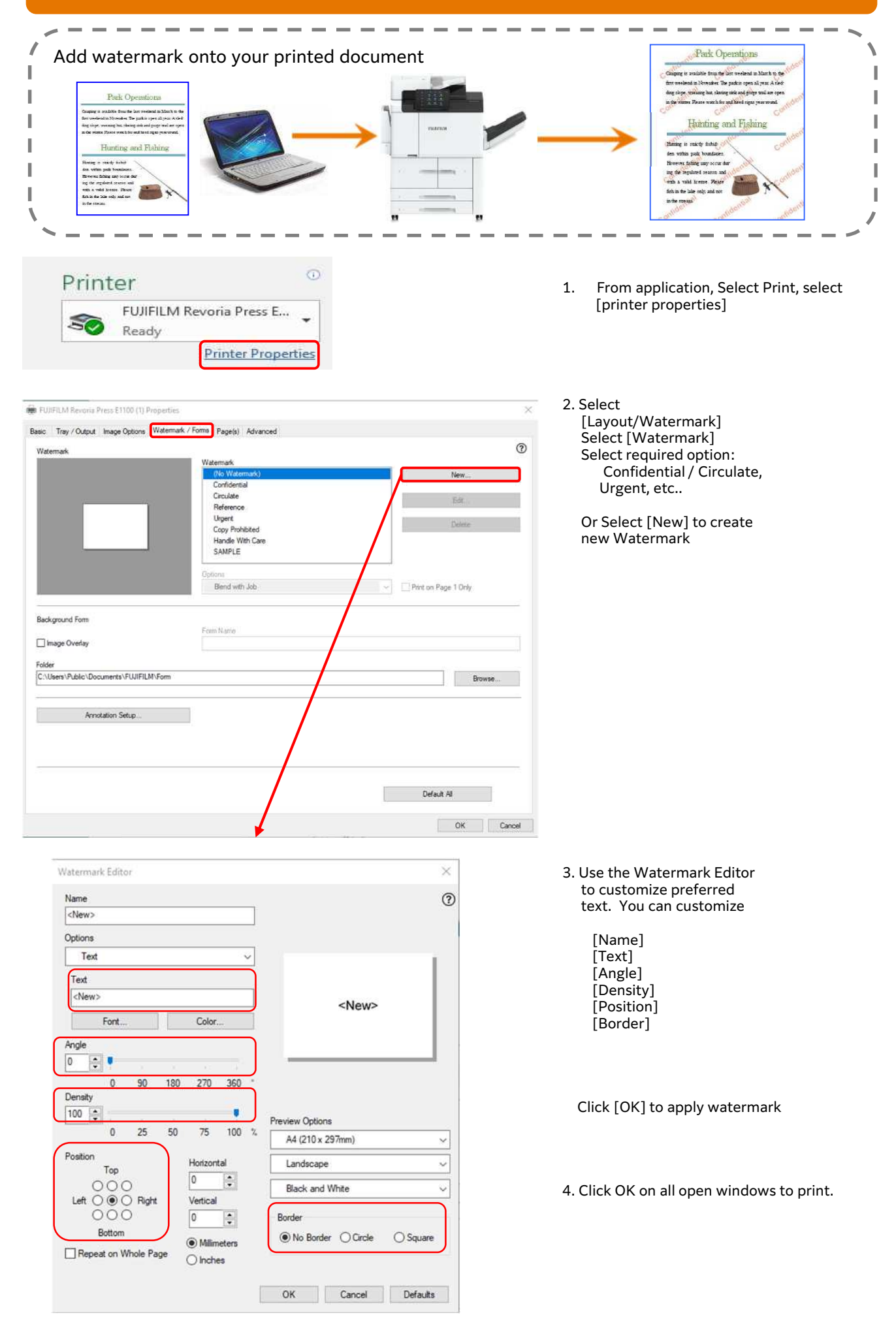

## **Clearing Paper Jams** MAINTENANCE: REPLACING CONSUMABLES

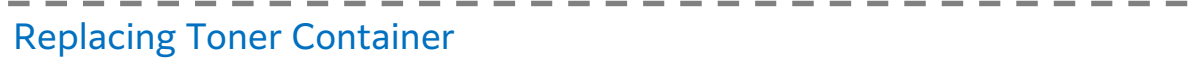

Note: The machine will prompt a message when it is time to replace a new toner cartridge

Caution: Place a few sheets of paper on the floor before removing the cartridge.

This will allow any excess Toner to fall on the paper.

Replace Toner Cartridges while the machine powered ON.

Powering the machine OFF will erase all information stored in the machine's memory.

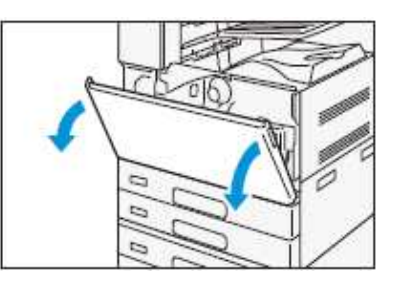

1. Ensure the machine is not operating, before opening the Front Cover.

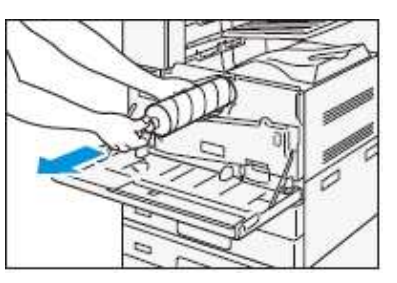

2. Place your hand under the toner cartridge and slowly pull out the toner cartridge. Gently shake the cartridge

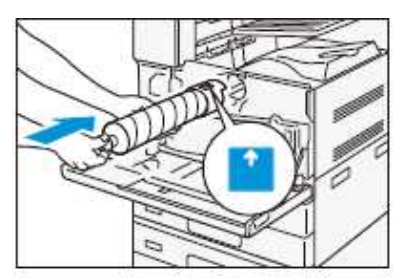

3. Orient the toner cartridge with the arrow facing up and insert the cartridge until it stops. Close the front cover

### Replacing Waste Toner Container

Caution: Do not use warm water or cleaning solvents to remove Toner (Dry Ink) from your skin or clothing. This will set the Toner and make it difficult to remove.

If any Toner gets on your skin or clothing, use a brush to remove the Toner, blow it off, or wash it off with cold water and mild soap.

Do not attempt to use a standard shop vacuum or home vacuum to clean Toner spills in or near the machine.

Shop and home vacuums are not equipped with correct filtration and will contaminate your environment.

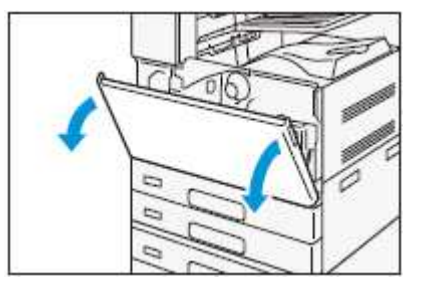

1. Ensure that the machine is not operating, and open the front cover

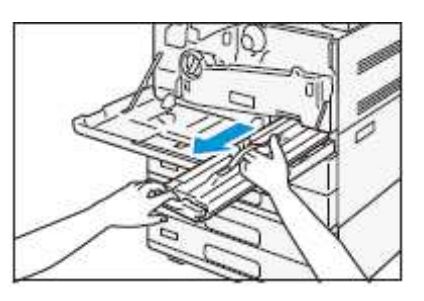

2. Hold the handle of the waste tone container and take out the waste toner container.

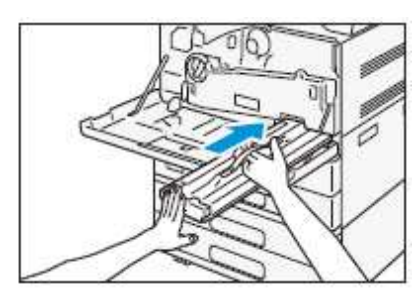

3. Hold the handle of the new waste toner container and slowly push in the waste toner until you hear a 'click' sound. Close the front cover.

 $\blacksquare$  $\blacksquare$ 

## **Clearing Paper Jams** MAINTENANCE: REPLACING CONSUMABLES

### Replacing Finisher Stapler Cartridge

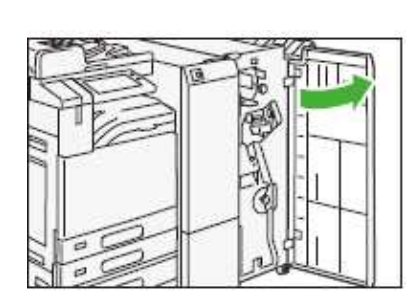

1: Ensure the machine is idle before opening the Finisher Door.

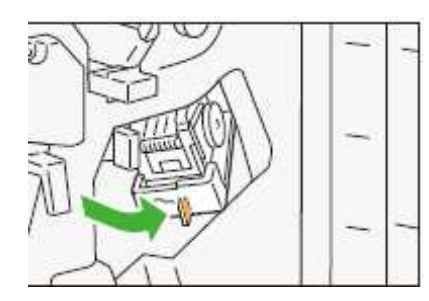

2: Hold [R1] and move the stapler unit to the front

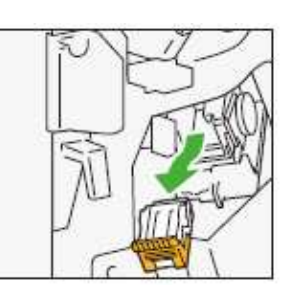

3: Hold the lever and remove the cartridge

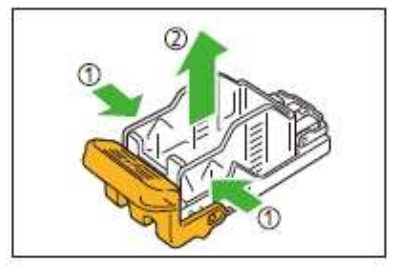

4: Pinch both sides of the empty staple case (1) and remove from the cartridge (2)

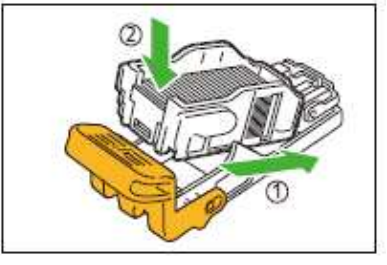

5. Insert a new staple case into the cartridge (1) and push the back side  $(2)$ 

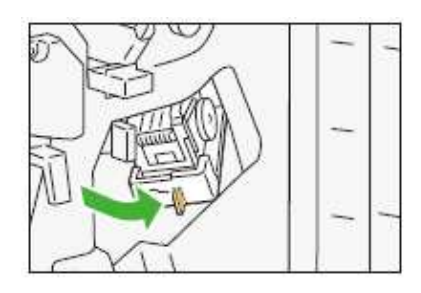

6: Insert the cartridge into the machine. Close the Finisher Front Door.

### Replacing R2 & R3 Booklet Staple Cartridges

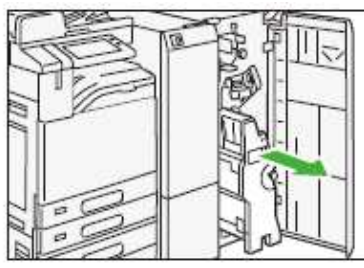

1: Open the Finisher Door, hold and pull out the cartridge lever

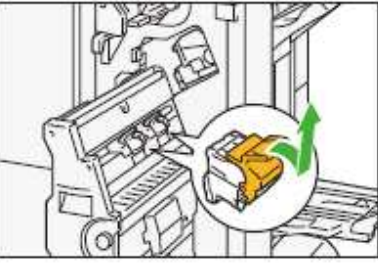

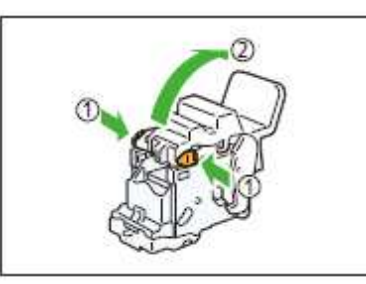

<sup>2</sup>: Pull out the stapling unit*.* 3: Push the orange buttons on either side of the cartridge (1) and open the cover (2). Push the metal part of the cartridge up

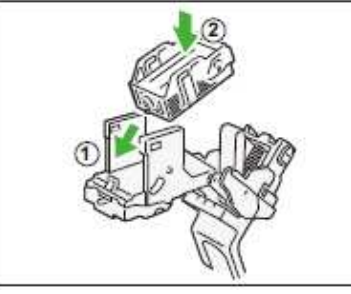

4. Insert a new staple case (1) and push the back side to set in place (2)

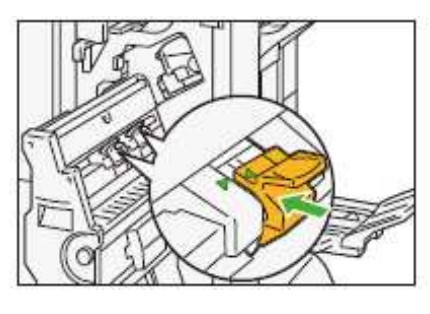

5. Insert the cartridge into the original position, insert the booklet maker all the way. Close the cover**.**

## MAINTENANCE

### Clearing Paper Jams

### Paper Jams in the Document Feeder (DADF)

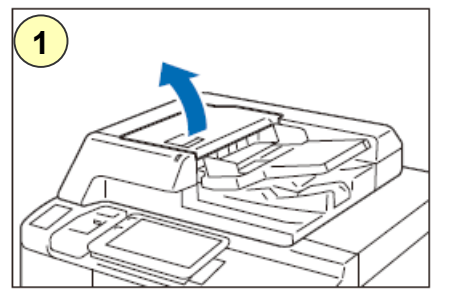

1) Ensure the machine is not operating. Pull up the front handle of the top cover and open the cover until it stops

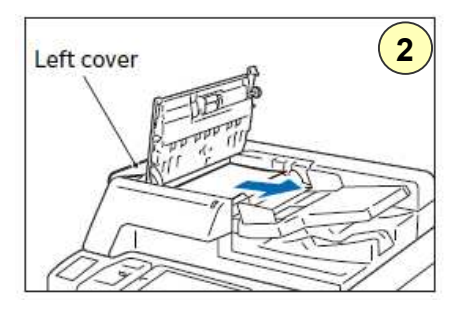

2) Open the left cover until it stops and remove the document

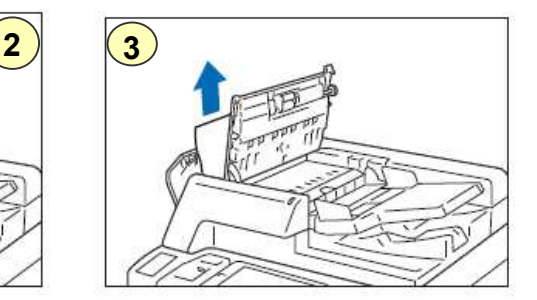

3) If the document is caught in the entry, remove the jammed paper from the left cover

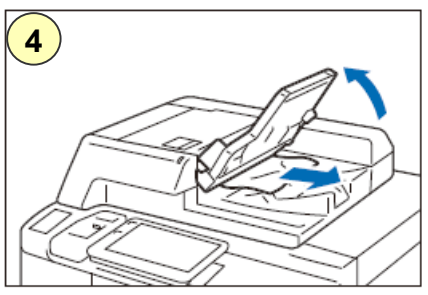

4) If the document is caught in the exit area, lift the document feeder tray and pull the document toward the exit. Put the document feeder back to position and close the left cover

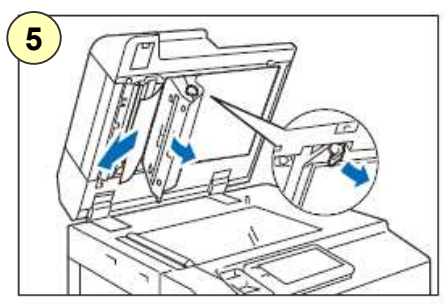

5) Open the document cover, pull down the handle to open the side 2 scanner, and then remove the document. Close the scanner and the document cover

### Scanner: Document cover, document glass, film, scanner glass

Wipe off any dirt with the supplied cloth about once a month. When stains cannot be removed easily, wipe them lightly with the soft cloth slightly moisten with a thin neutral detergent solution

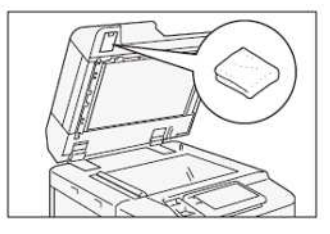

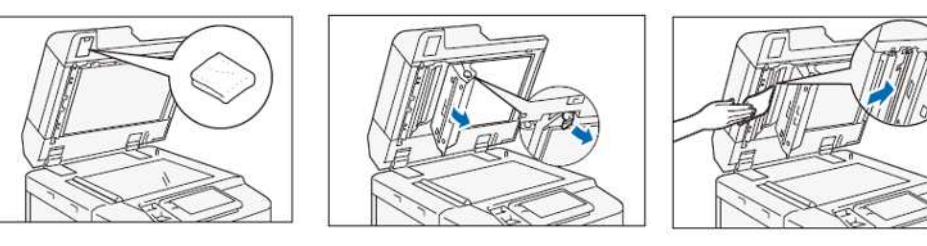

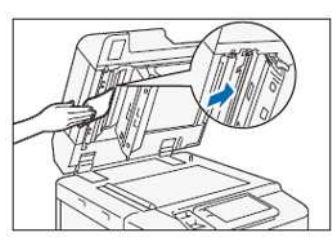

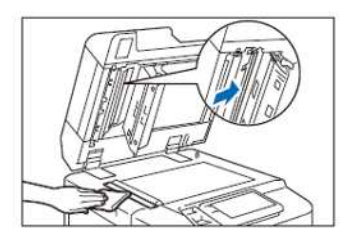

### MAINTENANCE

### Clearing Paper Jams

П 

### Paper Jams in Transfer Module (Front Cover Areas)

WARNING! The machine parts are very hot to touch and remove. Never touch a labeled area indicating 'High Temperature' and 'Caution' to avoid burns.

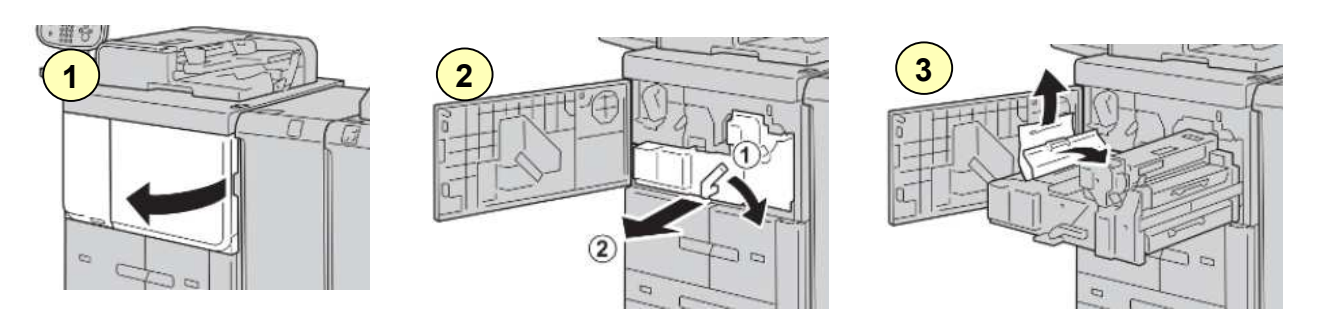

1. Ensure machine is idle. Gently open front cover.

2. Turn handle 2 to the right until it is in the horizontal position, and then pull out the Transfer Module.

3. Lift up lever 2b to remove jammed paper, then turn knob 2a to remove jammed paper.

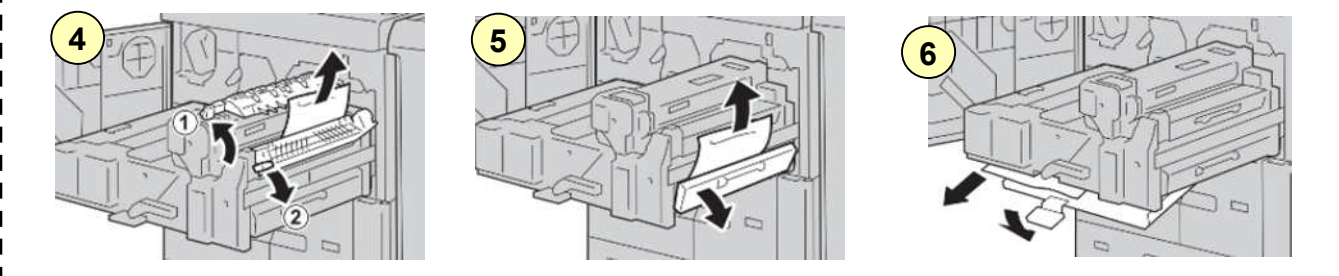

4. If paper jammed at top of Transfer Module/ inside Fuser Unit, remove paper by pulling it out toward the left. If the paper cannot be removed, lift the lever 2c and then try removing the paper jam.

5. Shift lever 3b on the right of Fuser Unit as necessary and remove jammed paper. If jammed paper remains inside and difficult to remove, pull out Duplex Module after returning the Transfer Module to the original position, and then try again.

6. Lower the handle under the Centre of Transfer Module to remove jammed paper. After remove jammed paper, insert Transfer Module, turn the handle 2 to the left and close the Front Cover.

## MAINTENANCE

### Clearing Paper Jams

### Paper Jams in Booklet Maker

WARNING! The machine parts are very hot to touch and remove. Never touch a labeled area indicating 'High Temperature' and 'Caution' to avoid burns.

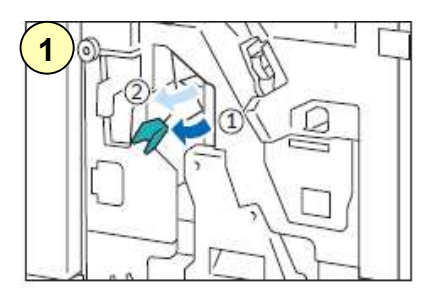

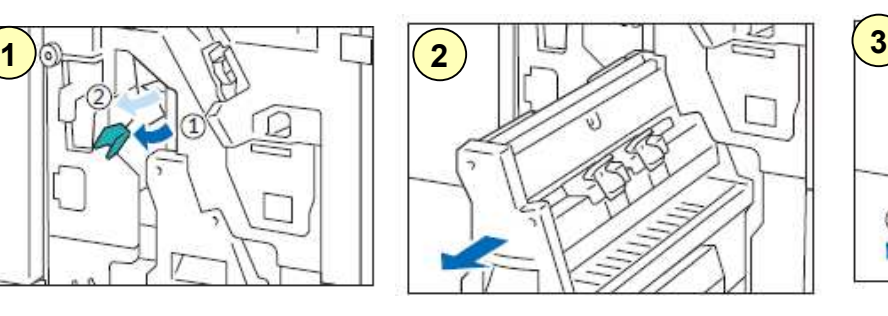

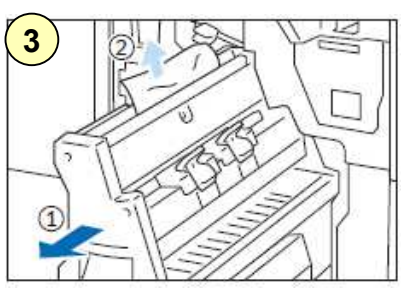

J.

37

1. Ensure machine is idle. Gently open front cover.

2. Turn handle 2 to the right until it is in the horizontal position, and then pull out the Transfer Module.

3. Open the lever [3a] to the left and remove the jam paper

### Paper Jam in Finisher Unit The Contract Australian Australian Australian Australian Australian Australian Australia

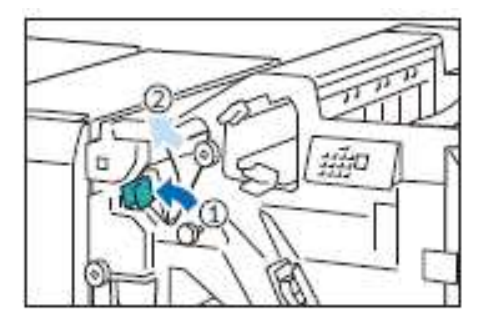

Gently open the finisher door.

Remove any jammed paper at **selected area** displayed on the screen.

If there is any torn paper torn, remove any torn pieces inside the machine.

If the edge of the jammed paper can be reached, pull the jammed paper to remove the jammed paper. Gently close the cover.

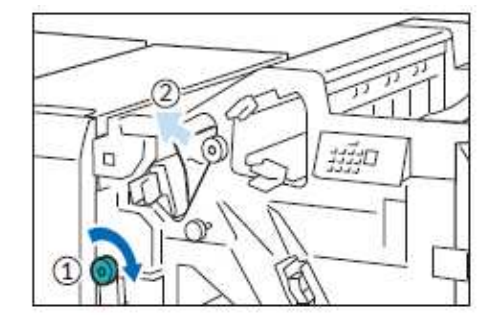

**Note**

If paper is torn, make sure to remove any torn pieces of paper inside the machine.

## To Check Billing Information / Supplies Status

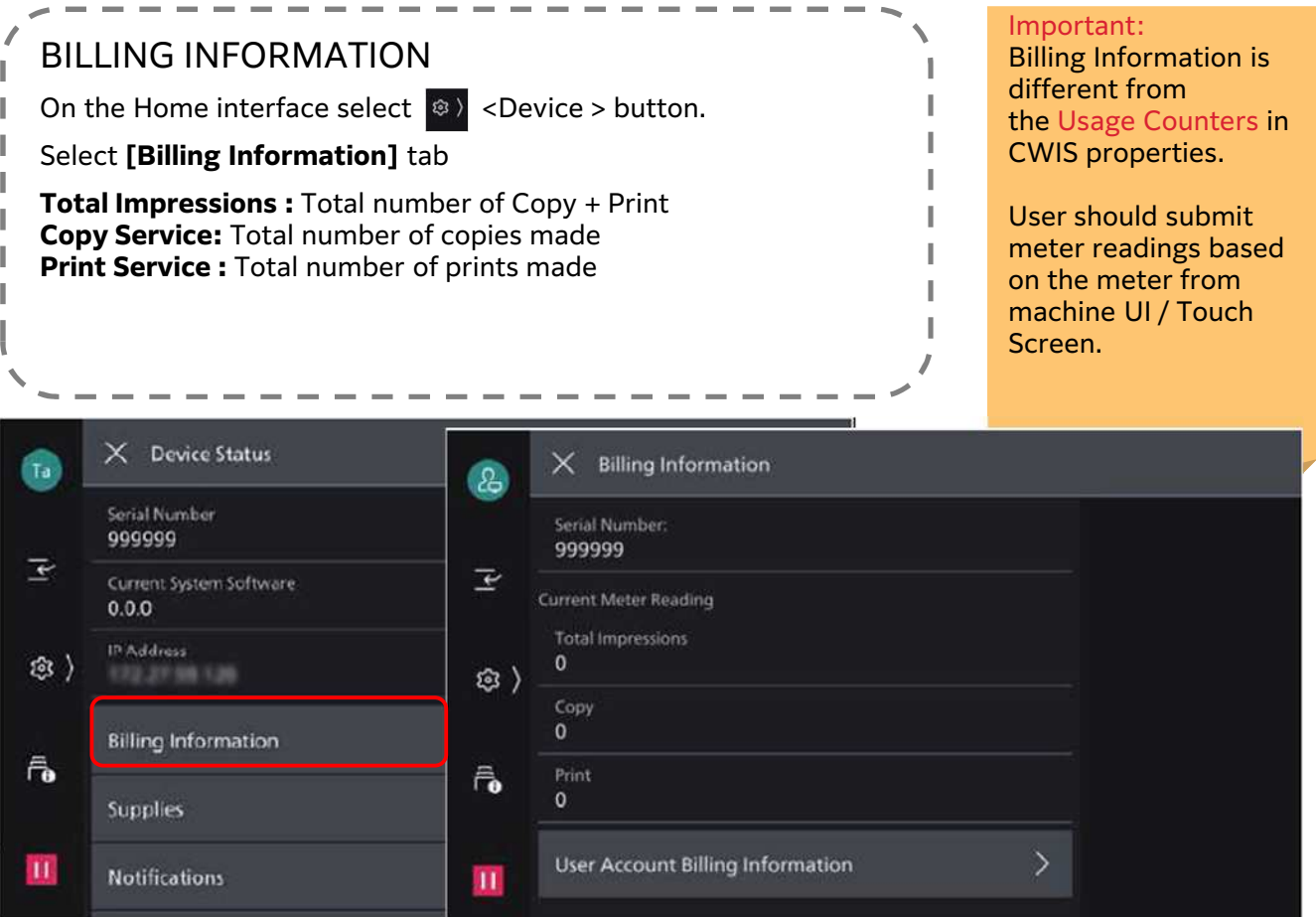

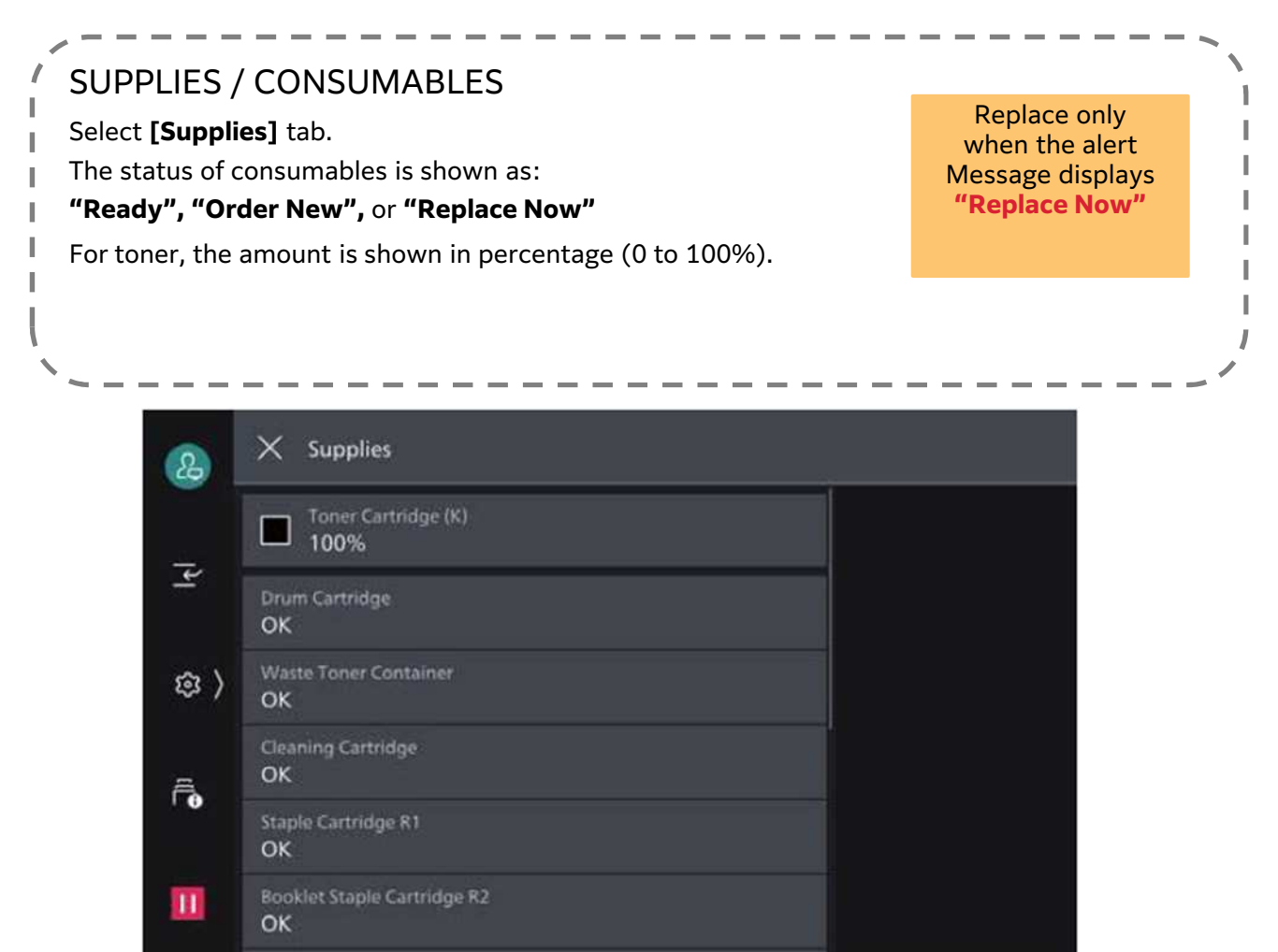

## To Set Settings for Bypass Tray

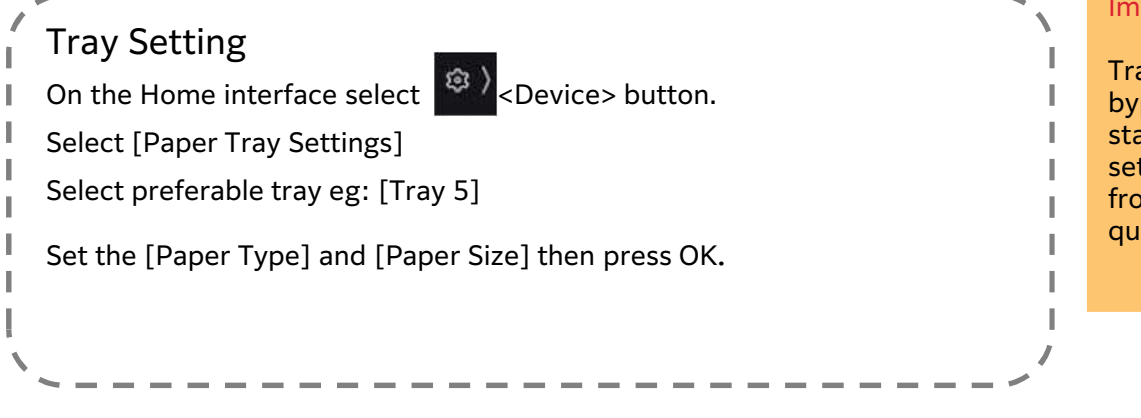

#### Important:

Tray setting for bypass and additional stacker/tray must be set manually to avoid from paper jam or the quality of your output.

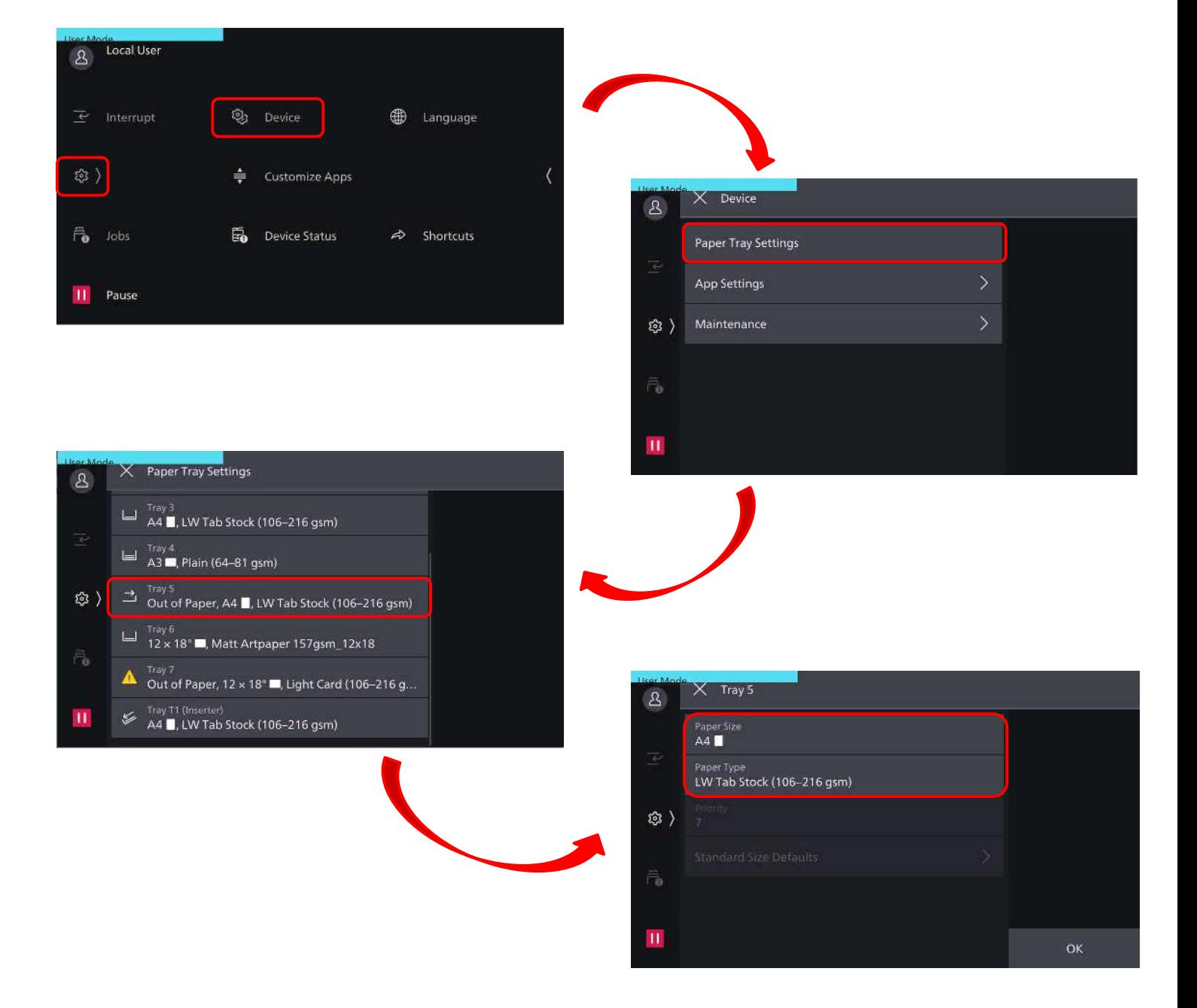

### Consumables Part No.

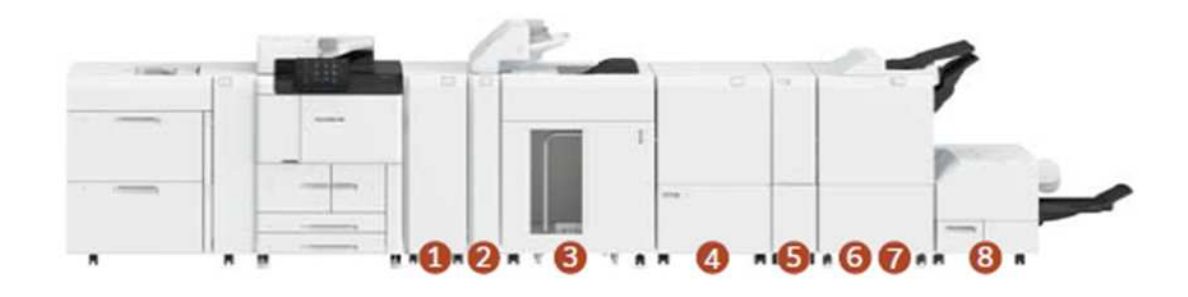

### OInterface Decurler Module D1

-Real-time paper curl correction

#### **@Inserter D1**

-Cover/sheet insertion

#### OHigh Capacity Stacker A1\*1

-5000-sheet offset-stacking for mass printing -Stacker cart

#### @Crease/Two-sided Trimmer D2\*1

-Two-sided trim  $-Crease$ 

### **SFolder Unit CD2**

-Z fold half sheet/Tri-fold

### **GFinisher D6**

-100-sheet stapling with auto staple cutting -Hole punch<sup>\*2</sup>

#### **OFinisher D6 with Booklet Maker**

-100-sheet stapling with auto staple cutting -Hole punch<sup>\*2</sup>

-Saddle staple/Single fold

#### **@Square Back Fold Trimmer D1\*1\*3**

-Face trim -Square back

#### Simple Catch Tray\*4 Offset Catch Tray\*4

- \*1: Not available on Revoria Press E1100.
- \*2: Optional.
- \*3: Available only with Finisher D6 with Booklet Maker.
- \*4: Available on Revoria Press E1100.

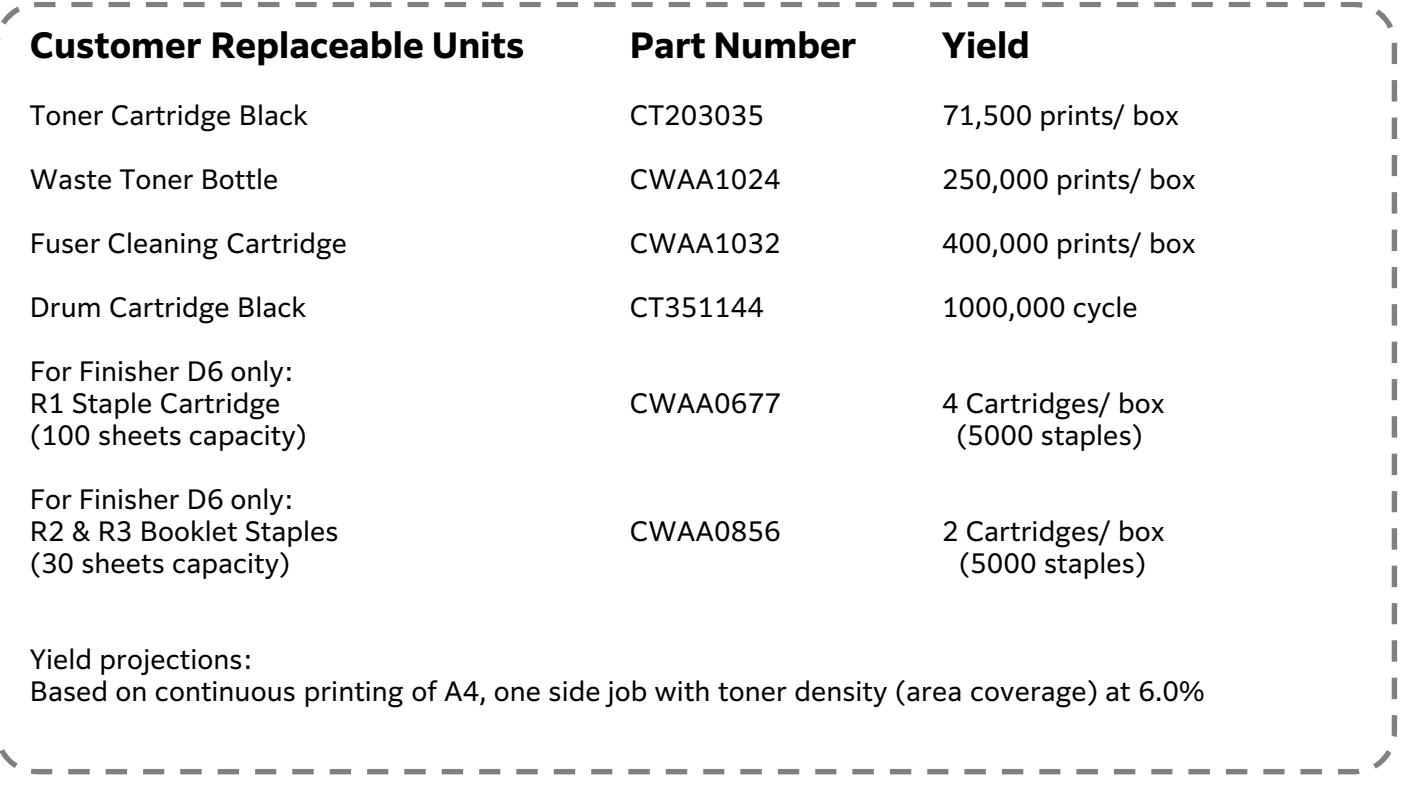

For used cartridges disposal, please call us @ 1-300-88-1163 for collection

### To Check / Cancel Jobs

To check current, pending and completed jobs or to cancel print jobs.

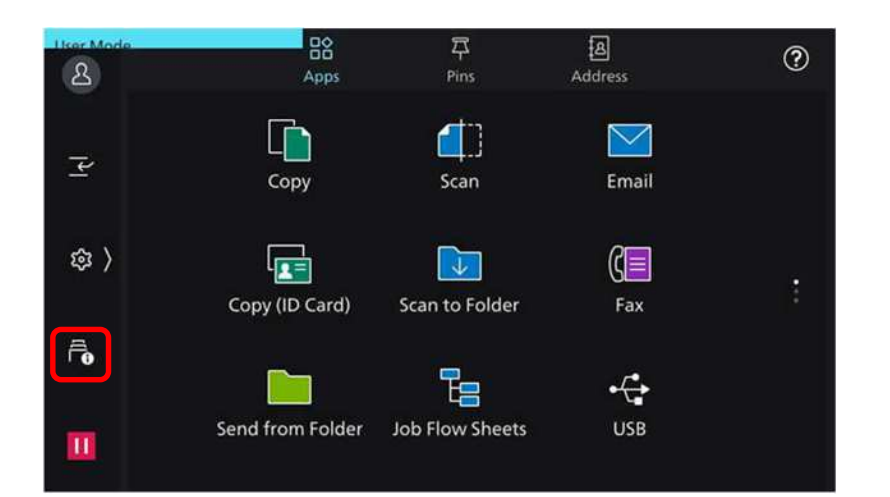

**All Jobs Stored Print Jobs**  $\overline{\mathbf{r}}$ System Report Completed Pages: 1/1 Administrator Scan (PC) - SMB @ ) Completed with Error \\10.93.93.112\Ap... System Report Completed Pages: 1/1  $\bar{\bar{\mathbf{e}}}$ Local User Scan (PC) - SMB Completed with Error \\10.93.93.112\fuji  $\overline{\mathbf{H}}$ Completed Quantity: 1/1 X Scan (PC) - SMB ☺  $\mathbf{B}$ Result Job History Report Completed with Error 018-755 王 Details

All Jobs

**Print Jobs** 

Copy Jobs

Scan Jobs

Unable to connect to the SMB server.

\\10.93.93.112\Apeosc3570

Transfer Destination

Progress

0% Original Size  $AA$ 

Output Colo

 $\vec{\tau}_{\bullet}$ 

 $\mathbf{H}$ 

 $\overline{8}$ 

 $\overline{\mathbf{r}}$ 

\$ )

 $\bar{r}_{\rm e}$ 

 $\mathbf{u}$ 

- 1. From Home Service Screen, press on [Jobs] Tab
- 2. The [Jobs] screen displays the current or pending jobs .

- 3. To view the job status from the listing. a:Completed = Successful b:Completed with Error = Unsuccessful
- 4. Select the Jobs Log with error for view the Error details
- 5. Press [Job History Report] button to print out the report.

- 6. Press [All Jobs] button to filter the other Jobs options. If any,
	- a: Print Jobs
	- b:Copy Jobs
	- c: Scan Jobs

Select [X] button to exit all screens.

## Support & Download (Drivers & Self-help)

### Check out FUJIFILM Business Innovation website @ fujifilm.com/fbmy

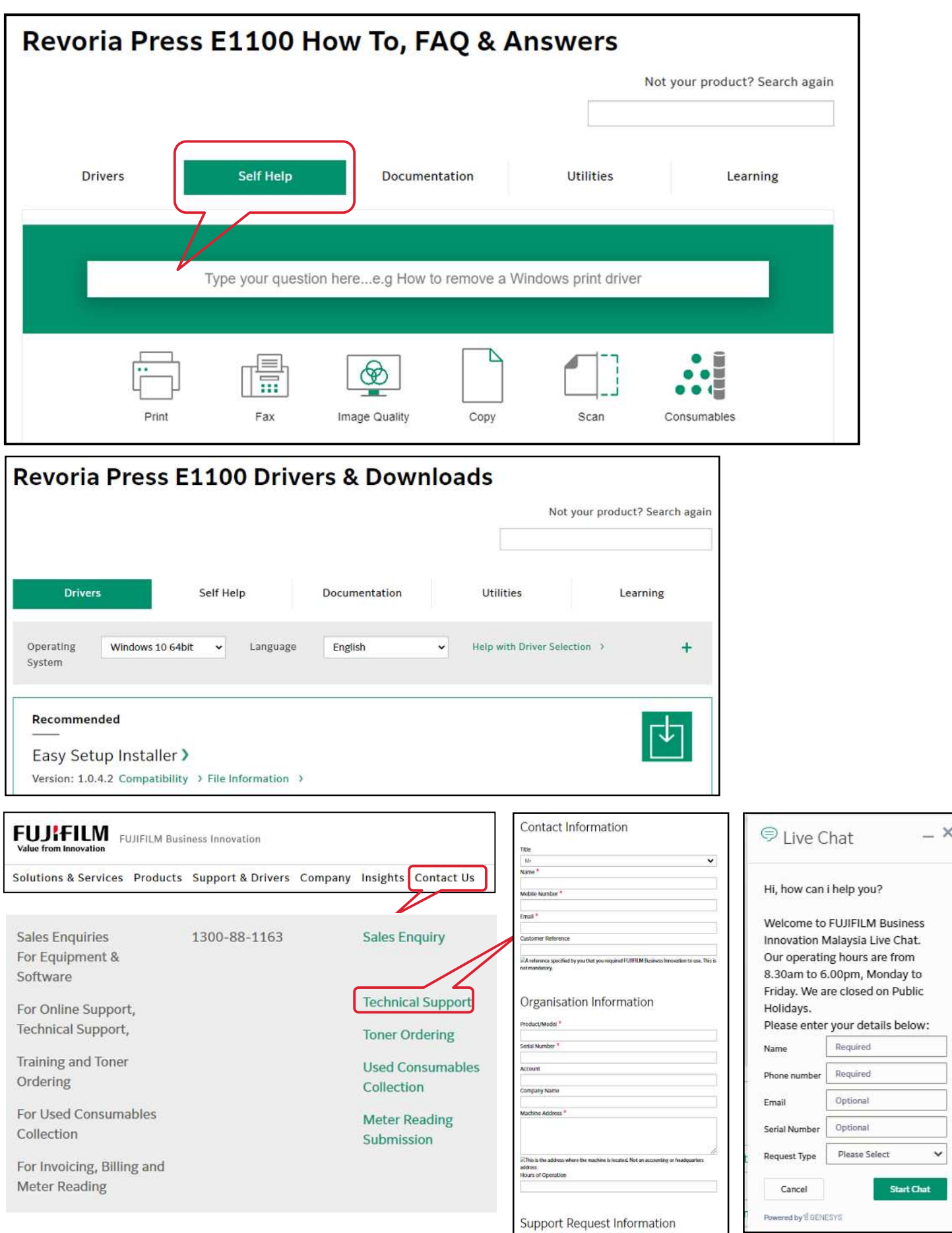

## EP-BB Self Registration (subject to configuration)

For Green Report, kindly Self-Register your account 30 days after activation date. Please follow the steps below to register.

Open a web browser and key in the below address [https://service-fb.fujifilm.com/direct\\_app/](https://service-fb.fujifilm.com/direct_app/)

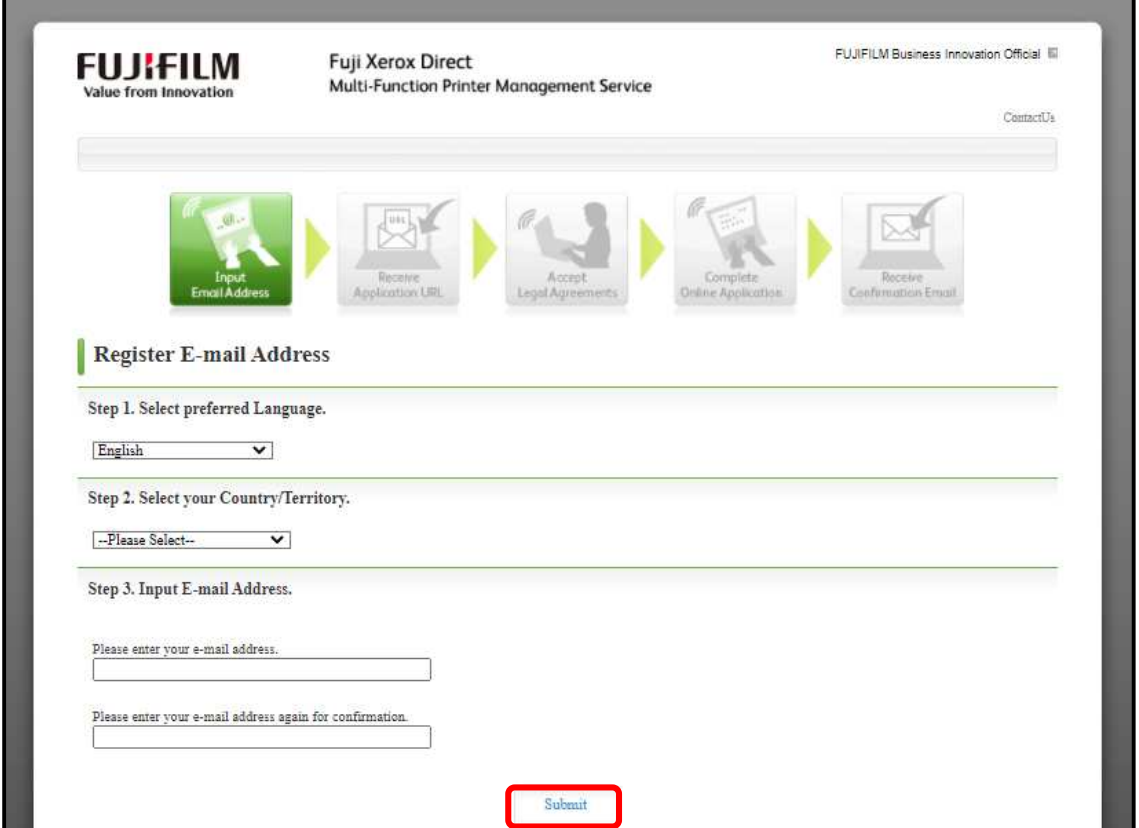

An e-mail notification with the personalized URL will be sent via e-mail

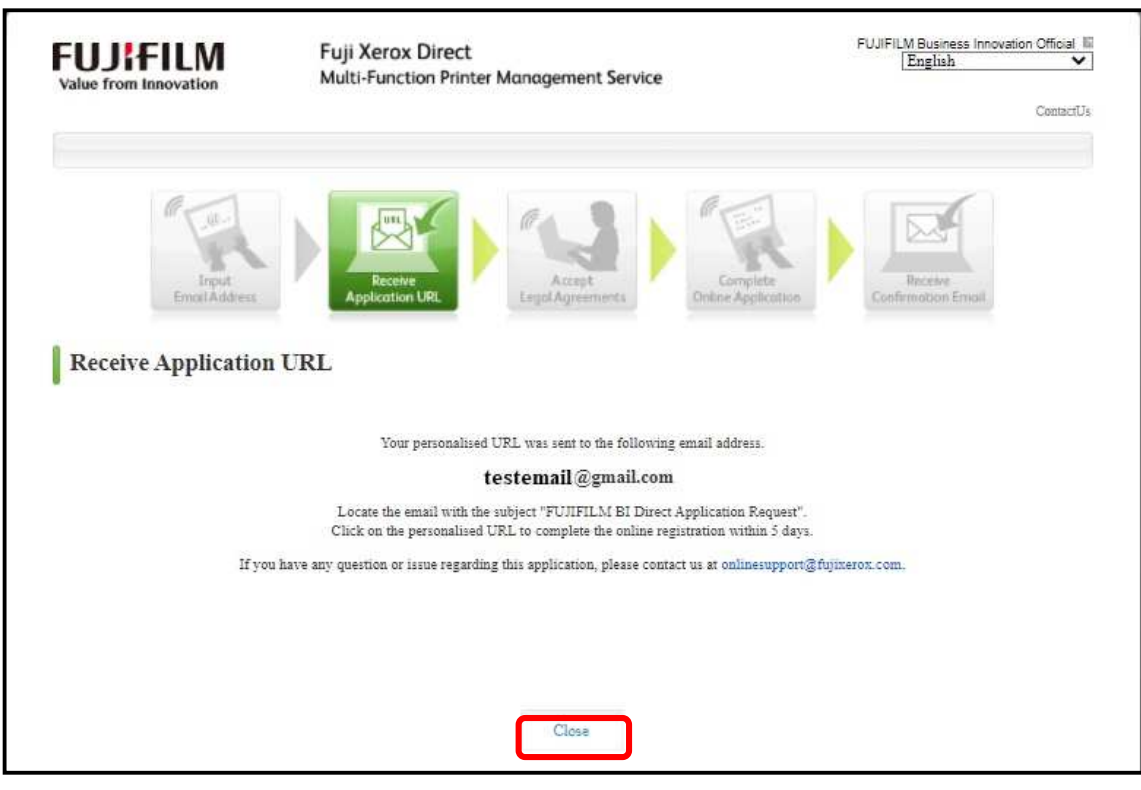

Click on the URL and you will be redirected to the following link. Proceed with the application by accepting the Legal Agreements.

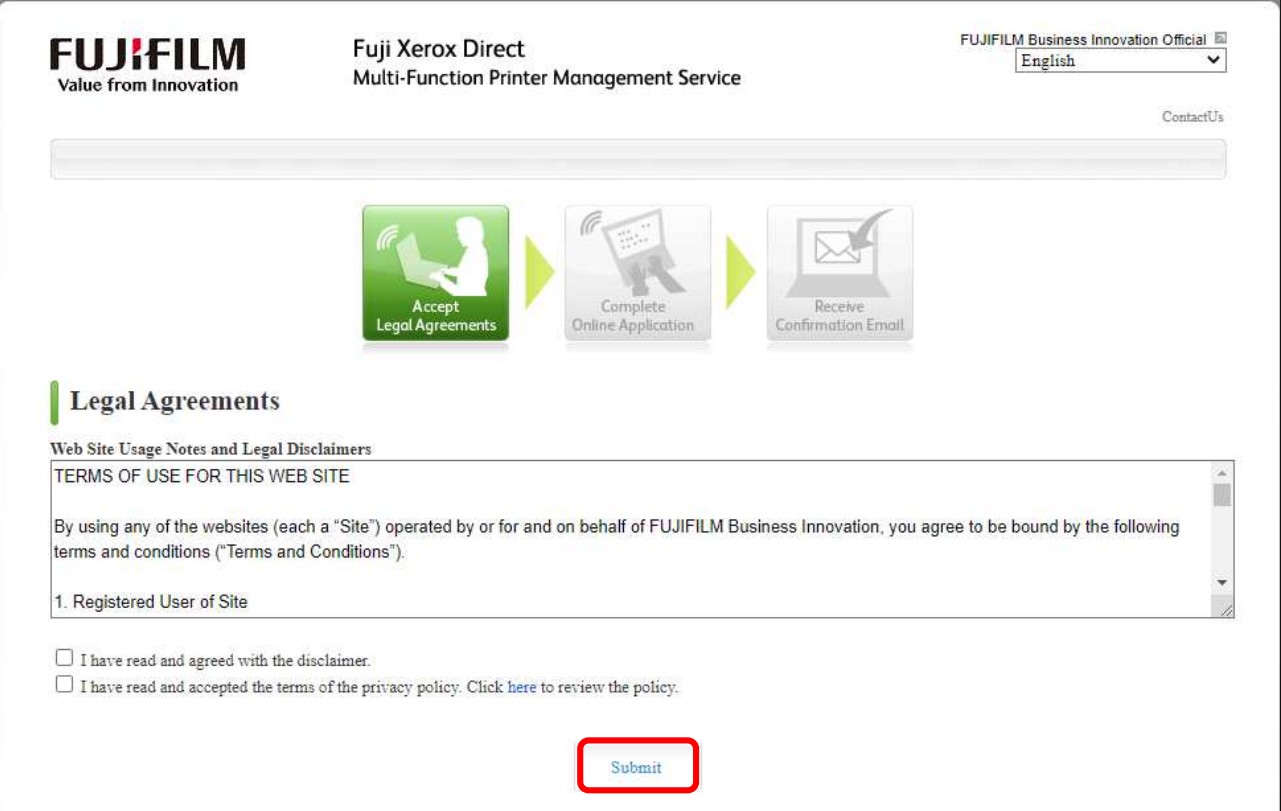

Complete the Online Application form to Continue. Your application will be processed. Thank you.

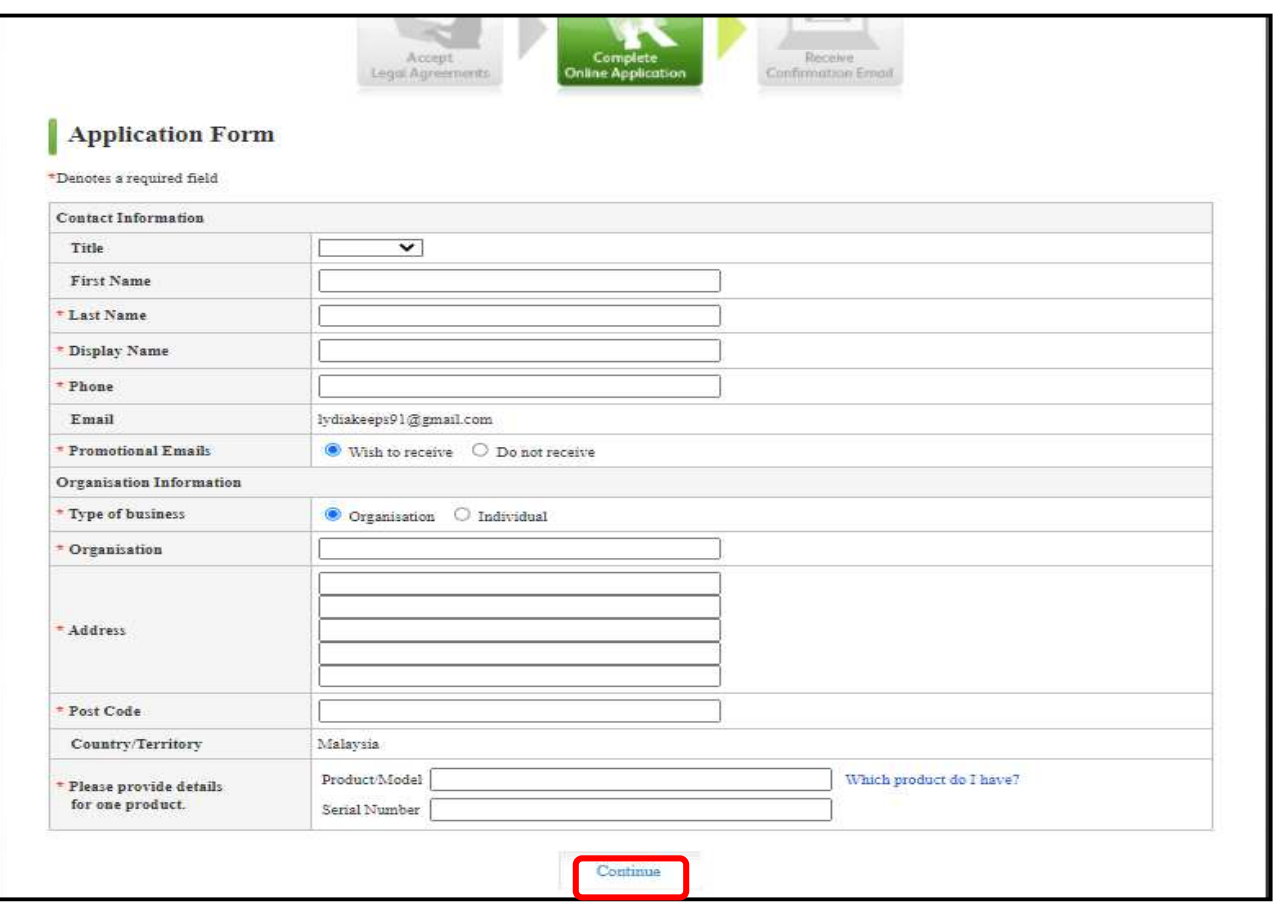

This Quick User Guide is printed on FUJIFILM Revoria Press E1136/E1125/E1110/E1100 Copyright Reserved © 2022 by Customer Training Department FUJIFILM Business Innovation Asia Pacific Pte. Ltd. Printed in Malaysia

**For Service & Supplies Enquiries (Nationwide)**

**Toll Free : 1-300-88-1163 Online support: fujifilm.com/fbmy**

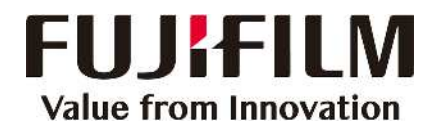